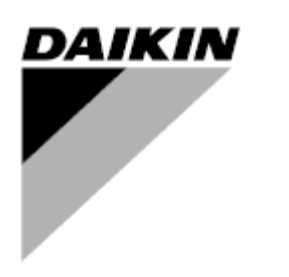

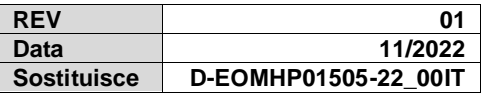

**Manuale di funzionamento D-EOMHP01505-22\_01IT**

# **Unità a pompa di calore aria-acqua con compressori scroll, versione split**

**EWYT~CZI / EWYT~CZO**

## **Indice**

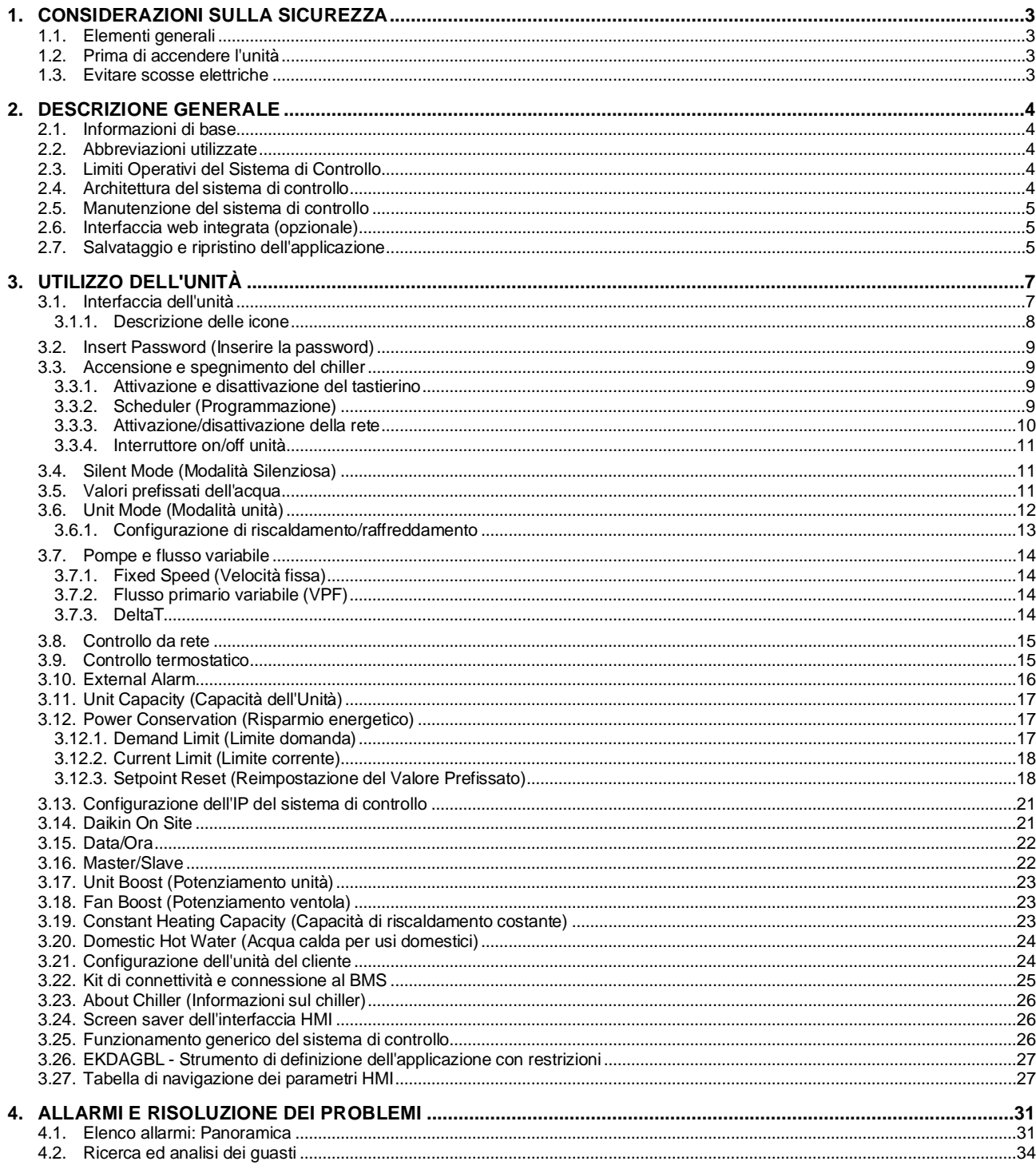

# Elenco dei grafici

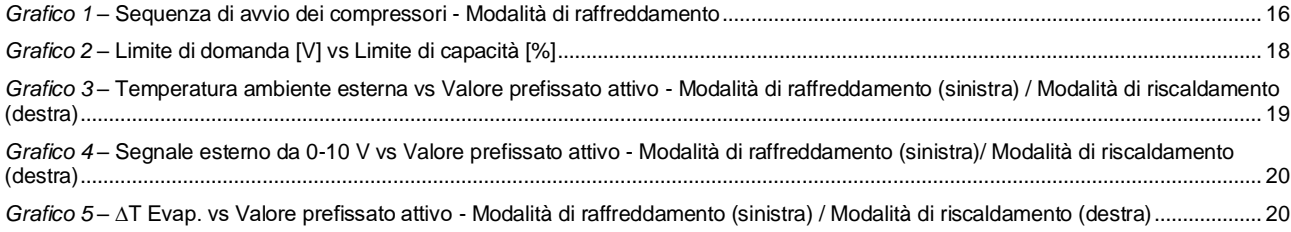

## <span id="page-2-0"></span>**1. CONSIDERAZIONI SULLA SICUREZZA**

## <span id="page-2-1"></span>**1.1. Elementi generali**

L'installazione, l'avvio e l'assistenza delle apparecchiature possono essere pericolosi se non si tiene conto di certi fattori specifici dell'installazione: pressioni di esercizio, presenza di componenti elettrici, tensioni elettriche e sito di installazione (basamenti elevati e strutture edificate). Solamente ingegneri installatori adeguatamente qualificati e installatori e tecnic i altamente qualificati, con una formazione completa sul prodotto, sono autorizzati a installare e avviare le apparecchiature in maniera sicura.

Durante tutte le operazioni di assistenza, tutte le istruzioni e le raccomandazioni riportate nelle istruzioni di installazione e assistenza per il prodotto, così come sui cartellini e sulle etichette applicati alle apparecchiature, ai componenti e alle parti accessorie fornite separatamente, devono essere lette, comprese e rispettate.

Applicare tutti i codici e le pratiche di sicurezza standard.

Indossare occhiali e guanti di sicurezza.

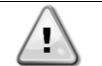

*L'arresto di emergenza arresta tutti i motori, ma non spegne l'alimentazione dell'unità. Non intervenire né utilizzare l'unità senza aver prima spento l'interruttore principale.*

## <span id="page-2-2"></span>**1.2. Prima di accendere l'unità**

Prima di accendere l'unità, leggere le seguenti raccomandazioni:

- Quando tutte le operazioni e le impostazioni sono state eseguite, chiudere tutti i pannelli della scatola di commutazione
- I pannelli della scatola di commutazione possono essere aperti soltanto da personale qualificato
- Quando l'UC richiede frequentemente l'accesso è vivamente consigliata l'installazione di un'interfaccia remota
- Il display LCD del sistema di comando dell'unità potrebbe essere danneggiato da temperature estremamente basse. Per questa ragione, si consiglia vivamente di non spegnere mai l'unità durante l'inverno, specialmente in climi freddi.

#### <span id="page-2-3"></span>**1.3. Evitare scosse elettriche**

Solo il personale qualificato in conformità con le raccomandazioni IEC (International Electrotechnical Commission, Commissione elettrotecnica internazionale) può avere accesso ai componenti elettrici. Si raccomanda in particolare che tutte le fonti di alimentazione elettrica dell'unità vengano disattivate prima di intraprendere qualsiasi lavoro. Disattivare la fonte di alimentazione principale sull'interruttore o sull'isolatore del circuito principale.

**IMPORTANTE: La presente apparecchiatura utilizza ed emette segnali elettromagnetici. I test hanno dimostrato che l'apparecchiatura è conforme a tutti i codici applicabili in materia di compatibilità elettromagnetica.**

*L'intervento diretto sull'alimentazione può causare scosse elettriche, ustioni o perfino la morte. Tale operazione deve essere compiuta esclusivamente da personale qualificato.*

*RISCHIO DI ELETTROCUZIONE: Anche quando l'interruttore o l'isolatore del circuito principale è spento, alcuni circuiti potrebbero ancora essere sotto tensione, dal momento che potrebbero essere collegati a una fonte di alimentazione separata.*

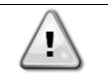

*RISCHIO DI USTIONI: Le correnti elettriche fanno riscaldare i componenti, temporaneamente o permanentemente. Maneggiare con cura il cavo di alimentazione, i cavi e condotti elettrici, i coperchi delle morsettiere e il telaio del motore.*

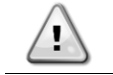

*In conformità con le condizioni di funzionamento, le ventole possono essere pulite periodicamente. Una ventola può avviarsi in qualunque momento, anche se l'unità è stata spenta.*

## <span id="page-3-0"></span>**2. DESCRIZIONE GENERALE**

## <span id="page-3-1"></span>**2.1. Informazioni di base**

POL468.85/MCQ/MCQ è un sistema per il controllo di chiller raffreddati ad aria a circuito singolo o doppio. POL468.85/MCQ/MCQ controlla l'avvio dei compressori necessario per mantenere la temperatura dell'acqua in uscita dello scambiatore di calore desiderata. In ogni modalità operative controlla il funzionamento dei condensatori per mantenere il corretto processo di condensazione in ogni circuito.

I dispositivi di sicurezza sono costantemente monitorati da POL468.85/MCQ/MCQ per garantire la sicurezza del loro funzionamento.

## <span id="page-3-2"></span>**2.2. Abbreviazioni utilizzate**

Nel presente manuale, i circuiti di refrigerazione sono chiamati circuito n. 1 e circuito n. 2. Il compressore nel circuito n. 1 è indicato con Cmp1. L'altro nel circuito n. 2 è indicato con Cmp2. Le seguenti abbreviazioni sono usate frequentemente:

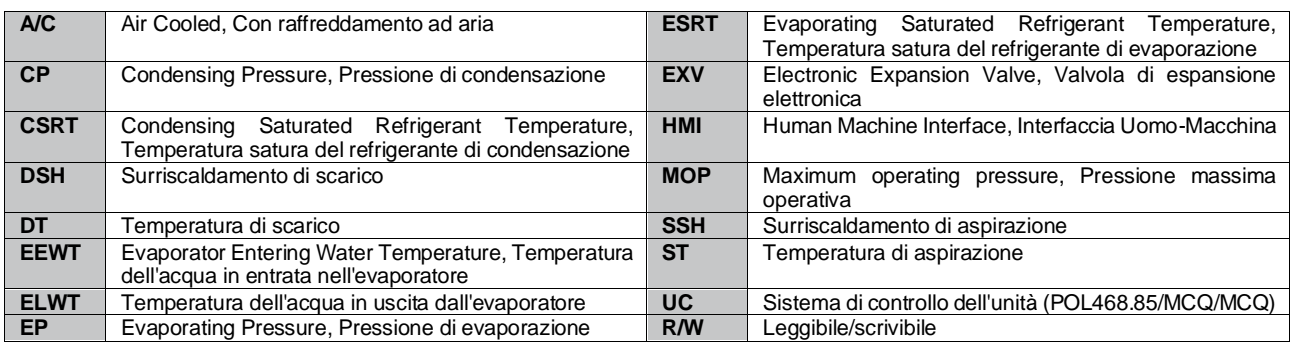

## <span id="page-3-3"></span>**2.3. Limiti Operativi del Sistema di Controllo**

Funzionamento (IEC 721-3-3):

- Temperatura -40… +70 °C
- Umidità < 95 % di umidità relativa (senza condensa)
- Pressione dell'aria min. 700 hPa, corrispondente a massimo 3.000 m sul livello del mare
- Trasporto (IEC 721-3-2):
	- Temperatura -40… +70 °C
	- Umidità < 95 % di umidità relativa (senza condensa)
	- Pressione dell'aria min. 260 hPa, corrispondente a massimo 10.000 m sul livello del mare.

## <span id="page-3-4"></span>**2.4. Architettura del sistema di controllo**

L'architettura del sistema di controllo generale è la seguente:

- Un sistema di comando principale POL468.85/MCQ nell'unità interna
- Un sistema di comando POL468.85/MCQ collegato tramite comunicazione seriale e utilizzato come estensione I/O del sistema di comando principale e per la gestione logica interna.

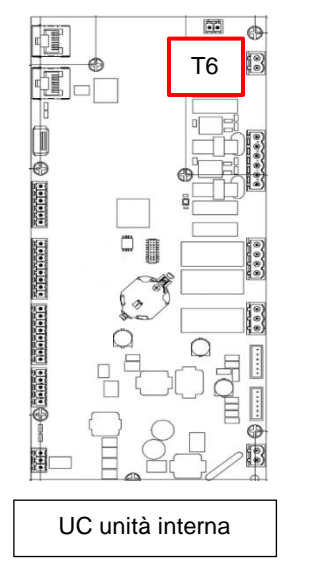

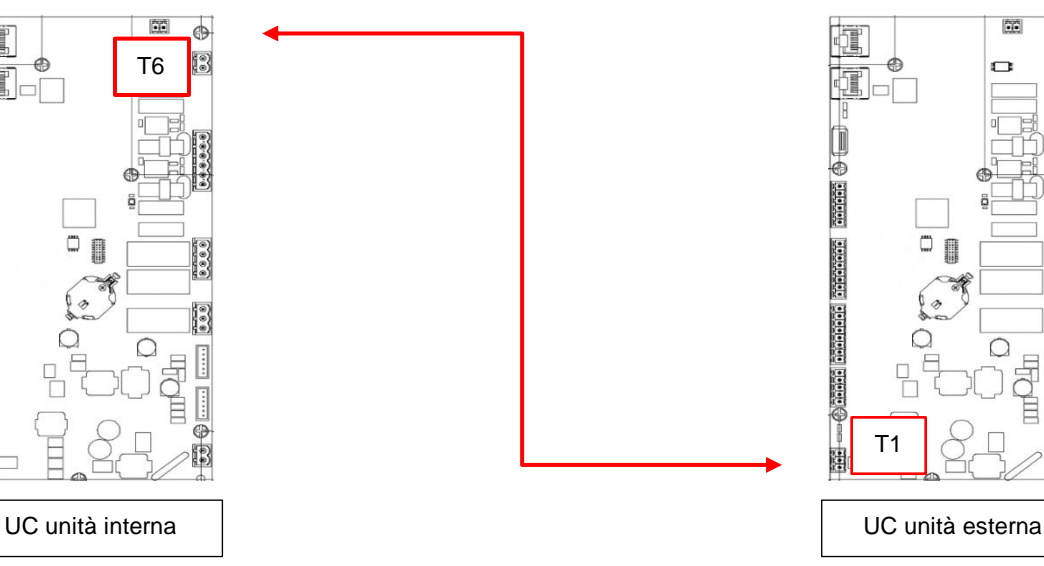

 $\ddot{\bullet}$ 

3

ß

## N.B.

Una volta stabilito il collegamento e quando entrambe le unità sono alimentate, tutte le funzionalità dell'unità possono essere controllate dall'UC dell'unità interna.

## <span id="page-4-0"></span>**2.5. Manutenzione del sistema di controllo**

La batteria deve rimanere installata nel sistema di controllo. Essa deve essere sostituita regolarmente, ad intervalli di ogni due anni. Il modello di batteria usata è BR2032 e può essere acquistato da svariati produttori.

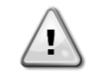

## *Per sostituire la batteria è importante rimuovere l'alimentazione da tutte le unità.*

Fare riferimento all'immagine seguente per l'installazione della batteria.

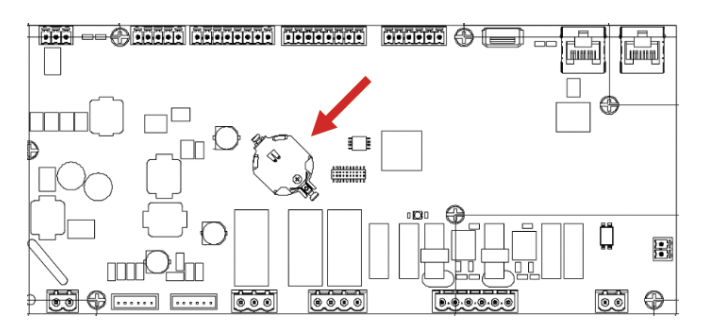

#### <span id="page-4-1"></span>**2.6. Interfaccia web integrata (opzionale)**

Il sistema di controllo POL468.85/MCQ/MCQ dispone di un'interfaccia web integrata, messa a disposizione dall'accessorio EKRSCBMS (Connettività per la comunicazione BMS esterna), che può essere utilizzata per monitorare l'unità quando è connessa a una rete TCP-IP. È possibile configurare l'indirizzamento IP di POL468.85/MCQ come IP fisso di DHCP a seconda della configurazione di rete.

Utilizzando un comune browser web, è possibile connettere un PC al sistema di controllo dell'unità inserendo l'indirizzo IP. Una volta effettuata la connessione, sarà necessario inserire un nome utente e una password. Inserire le seguenti credenziali per accedere all'interfaccia Web:

User Name (Nome Utente): ADMIN Password: SBTAdmin!

#### <span id="page-4-2"></span>**2.7. Salvataggio e ripristino dell'applicazione**

Ogni variazione dei parametri HMI viene persa dopo un'interruzione di corrente ed è pertanto necessario eseguire un comando di salvataggio per rendere permanenti le impostazioni. Questa operazione può essere eseguita con il comando Application Save (Salvataggio applicazione).

Il sistema di controllo esegue automaticamente Application Save (Salvataggio applicazione) dopo una modifica del valore di uno dei seguenti parametri:

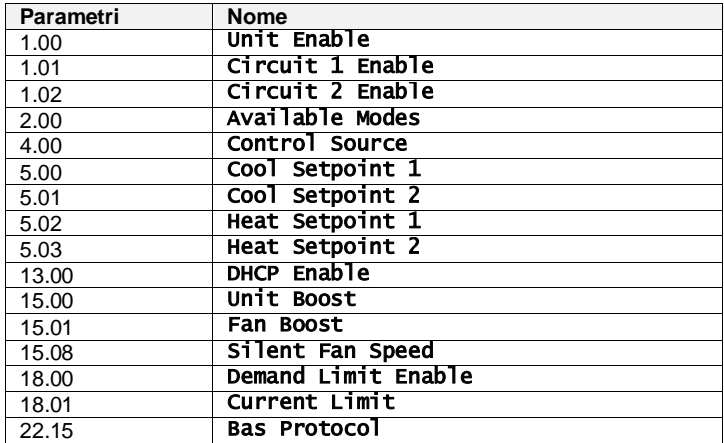

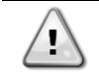

*Alcuni parametri presenti nell'interfaccia richiedono un riavvio dell'UC per diventare effettivi dopo una modifica del valore. Questa operazione può essere eseguita con il comando Apply Changes (Applica modifiche).*

Questi comandi sono presentati a pagina [23]:

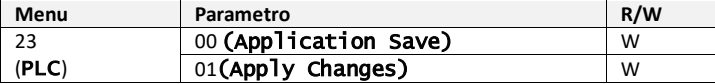

Il percorso nell'interfaccia web HMI per Application Save (Salvataggio applicazione) è "Main Menu". Il percorso nell'interfaccia web HMI per Apply Changes (Applica modifiche) è "**main Menu → View/Set Unit →** <code>Controller</code> IP Setup  $\bm{\rightarrow}$  Settings".

# <span id="page-6-0"></span>**3. UTILIZZO DELL'UNITÀ**

## <span id="page-6-1"></span>**3.1. Interfaccia dell'unità**

L'interfaccia utente installata nell'unità è suddivisa in **4 gruppi funzionali**:

<span id="page-6-3"></span>**1.** Display dei valori numerici (f.g.1)

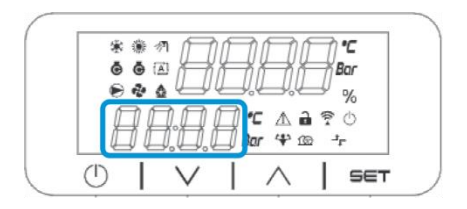

<span id="page-6-2"></span>**2.** Gruppo di parametri/sottoparametri effettivi (f.g.2)

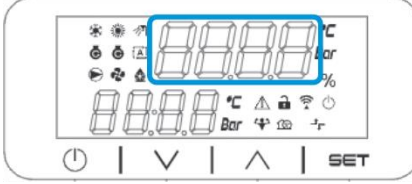

**3.** Indicatori delle icone (f.g.3)

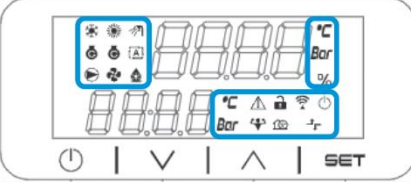

**4.** Tasti Menu/di navigazione (f.g.4)

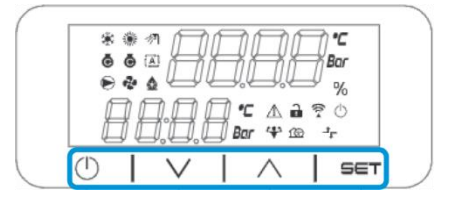

L'interfaccia ha una struttura a più livelli così suddivisa:

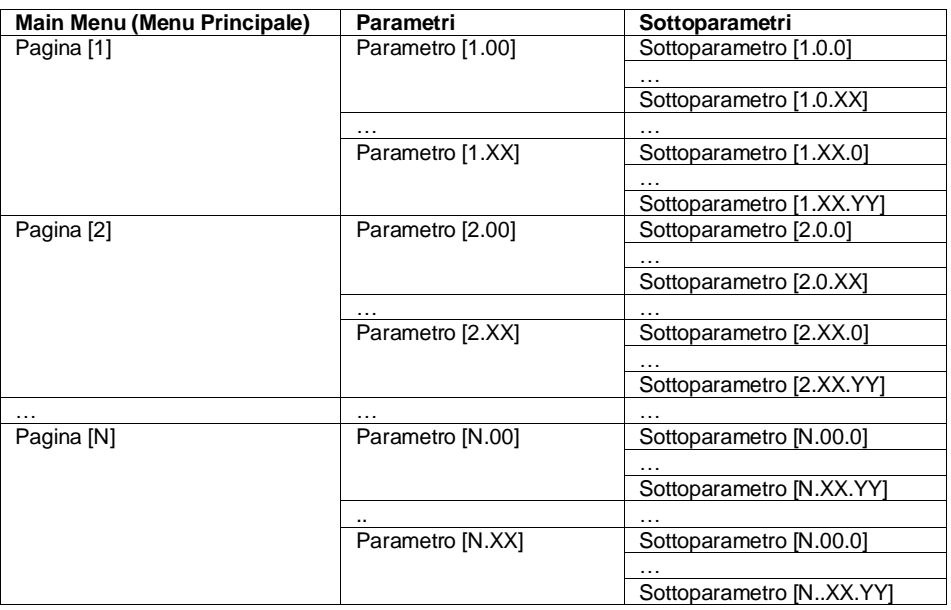

I parametri possono essere modificabili o di sola lettura e possono dare accesso ad altri sottoparametri (vedere la tabella nel capitolo 3.22).

L'elenco delle azioni per la navigazione nel menu è il seguente:

- **1.** Premere [▲] [▼] nei tasti di navigazione per scorrere i gruppi di parametri, come mostrato in (f.g[.2\)](#page-6-2) per numero e in (f.g[.1\)](#page-6-3) per nome.
- **2.** Premere [IMPOSTA] per selezionare un gruppo di parametri.
- **3.** Premere [▲] [▼] per scorrere i parametri nel gruppo o nel menu specifico.
- **4.** Premere [IMPOSTA] per avviare la fase di impostazione del valore.
- a. Durante questa fase, la stringa dei valori (f.g[.1\)](#page-6-3) dell'interfaccia HMI inizia a lampeggiare
- **5.** Premere [▲] [▼] per impostare/cambiare il valore del parametro, come mostrato nel display numerico (f.g[.1\)](#page-6-3). **6.** Premere [IMPOSTA] per accettare il valore.
	- a. Dopo essere usciti dalla fase di impostazione, la stringa di valori dell'interfaccia HMI smette di lampeggiare. Se viene selezionato un valore non disponibile, il valore continuerà a lampeggiare e non verrà impostato.

Per tornare indietro tra le pagine, premere il pulsante On/Standby  $\bigcirc$ .

## <span id="page-7-0"></span>**3.1.1. Descrizione delle icone**

Le icone forniscono un'indicazione sullo stato corrente dell'unità.

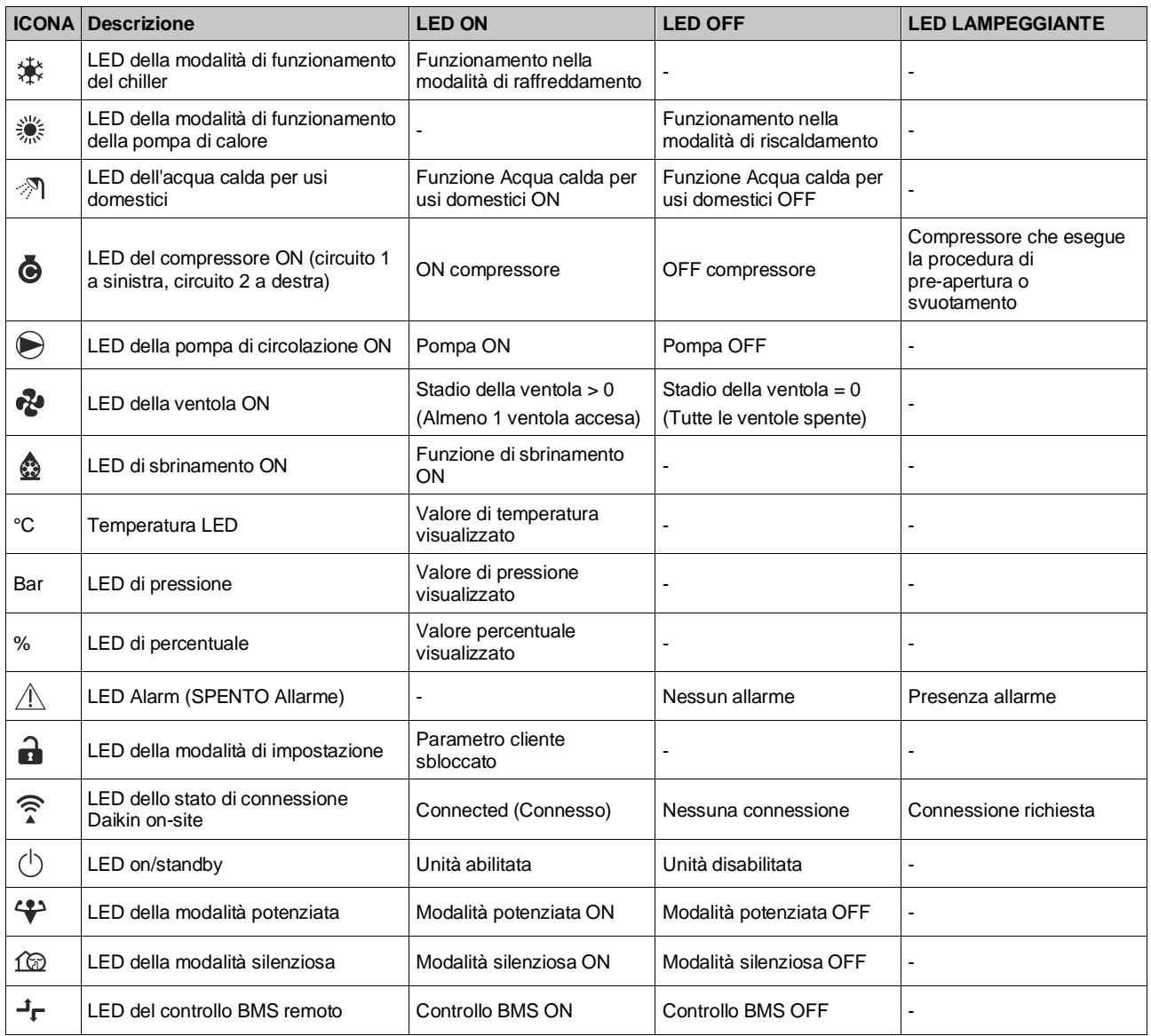

## <span id="page-8-0"></span>**3.2. Insert Password (Inserire la password)**

Per sbloccare le funzionalità del cliente, l'utente deve inserire la password tramite il menu HMI [0]:

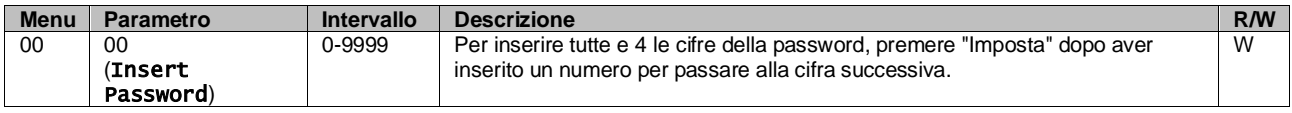

<span id="page-8-1"></span>La password per l'accesso alle pagine di impostazione del cliente è: **2526**

#### **3.3. Accensione e spegnimento del chiller**

Il sistema di controllo dell'unità mette a disposizione diverse funzioni per gestire l'avvio/arresto dell'unità:

- 1. Attivazione e disattivazione del tastierino
- 2. Scheduler (Programmazione) (on/off temporizzato)
- 3. Rete On/Off (opzionale con accessorio EKRSCBMS)
- 4. Interruttore on/off unità

#### <span id="page-8-2"></span>**3.3.1. Attivazione e disattivazione del tastierino**

Tastiera On/Off consente di abilitare o disabilitare l'unità dal sistema di controllo locale. Se necessario, è possibile abil itare o disabilitare anche il singolo circuito del refrigerante. Per impostazione predefinita sono abilitati tutti i circuiti del refrigerante.

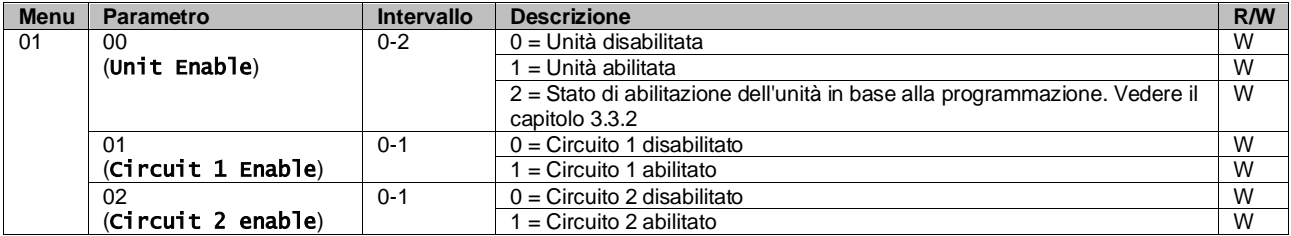

<span id="page-8-3"></span>Il percorso nell'interfaccia web HMI è "Main Menu **→** Unit Enable".

## **3.3.2. Scheduler (Programmazione)**

L'attivazione/disattivazione dell'unità può essere gestita automaticamente tramite la funzione Scheduler (Programmazione), attivata quando il parametro Unit Enable (Abilitazione unità) è impostato su Scheduler (Programmazione).

Le modalità operative nelle diverse fasce orarie giornaliere sono gestite dalla pagina dell'interfaccia [17], contenente i seguenti registri:

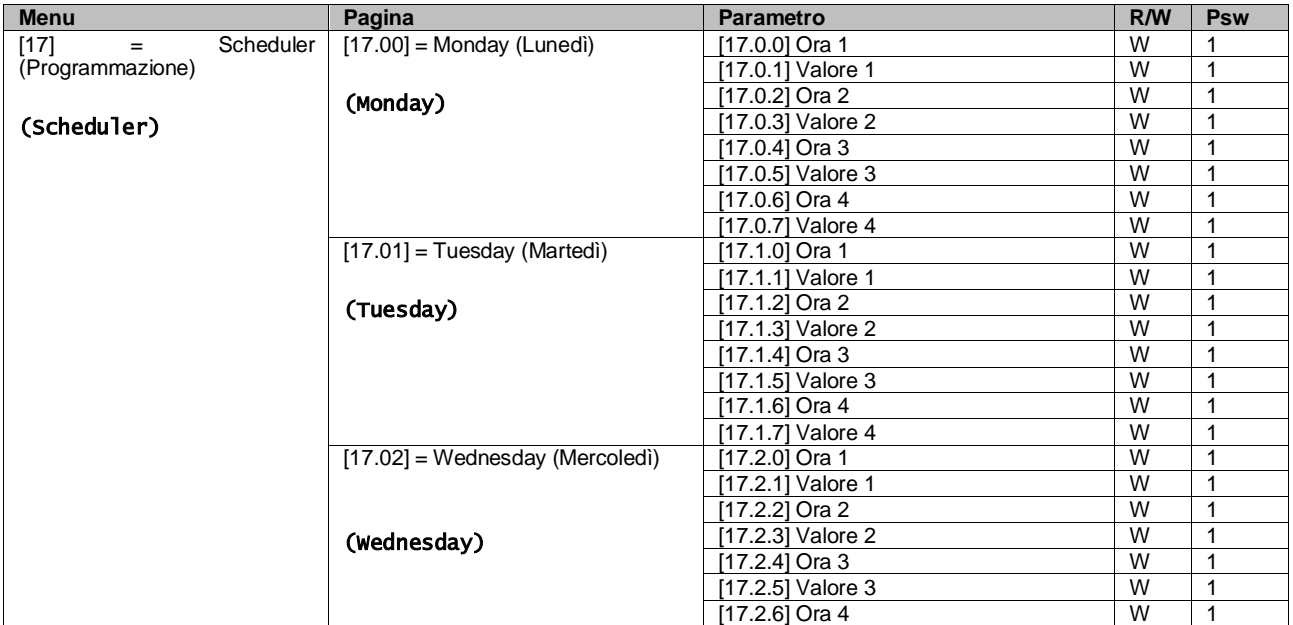

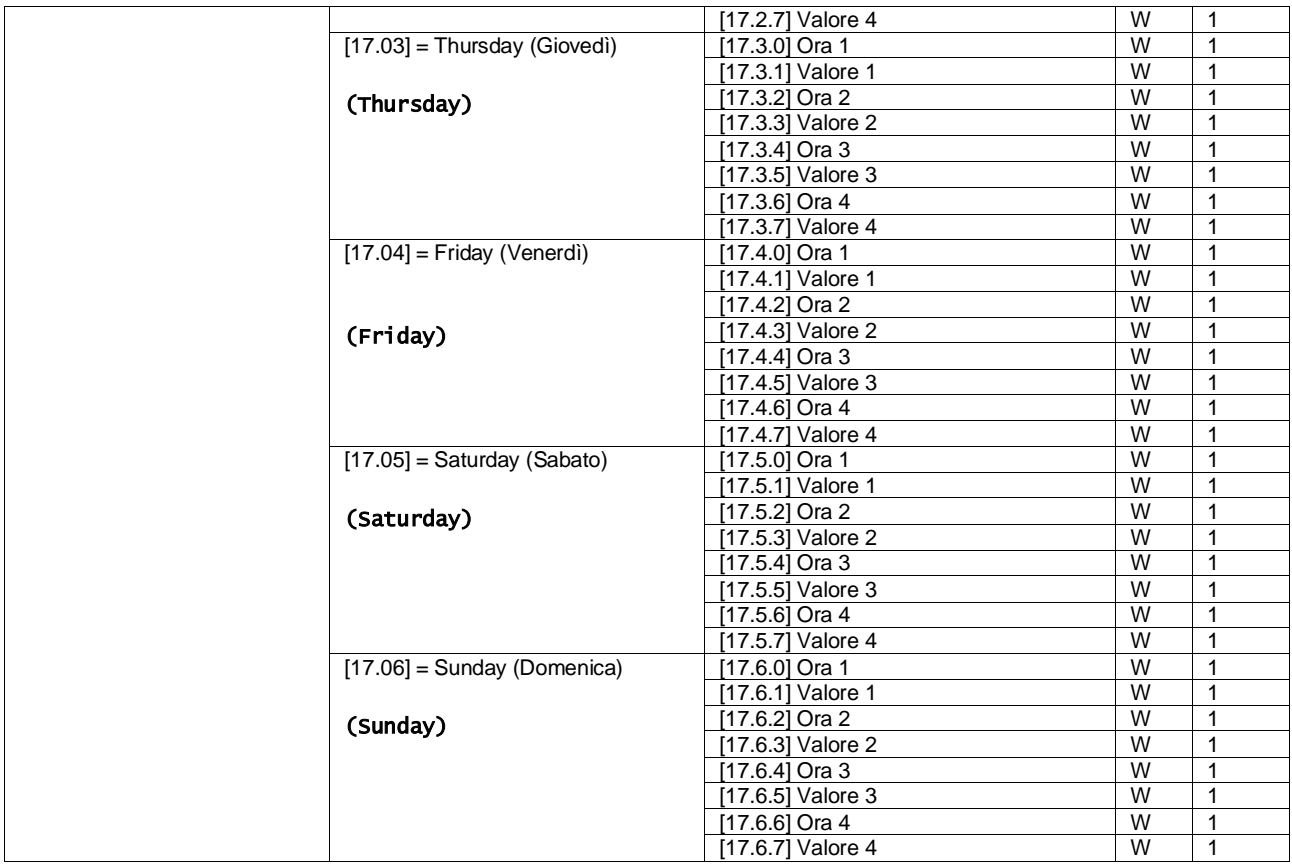

Il percorso nell'interfaccia web HMI è "Main Menu → View/Set Unit → Scheduler".

L'utente può indicare quattro fasce orarie per ogni giorno della settimana e impostare una delle seguenti modalità per ciascuna di esse:

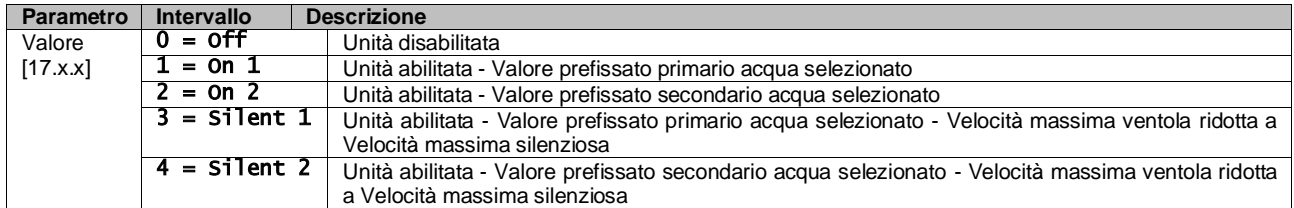

Se la funzione Modalità silenziosa ventola è abilitata, il livello di rumore del chiller viene ridotto diminuendo la velocità massima consentita per le ventole, in base al valore prefissato Silent Fan Speed (Velocità ventola silenziosa) (vedere il Capitolo [3.4](#page-10-1) per maggiori dettagli).

Le fasce orarie possono essere impostate in "ore:minuti":

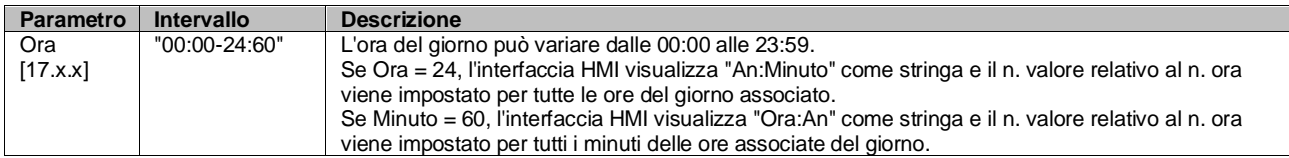

#### <span id="page-9-0"></span>**3.3.3. Attivazione/disattivazione della rete**

Chiller On/Off può essere gestito anche con il protocollo di comunicazione BACnet o Modbus RTU. Per controllare l'unità attraverso la rete, attenersi alle seguenti istruzioni:

- 1. Interruttore on/off unità = chiuso
- 2. Attivazione Unità = Attivazione (fare riferimento a [3.3.1\)](#page-8-2)
- 3. Origine controllo = 1 (vedere  $3.8$ )

Il menu HMI è:

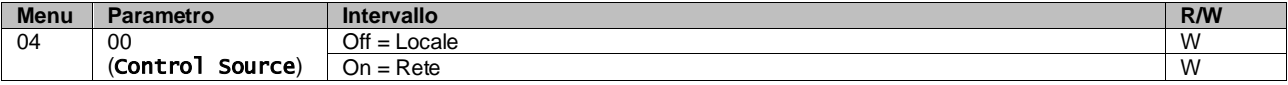

Modbus RTU è disponibile come protocollo predefinito sulla porta RS485. La pagina HMI [22] viene utilizzata per passare tra i protocolli Modbus e BACnet e per impostare i parametri per la comunicazione MSTP e TCP-IP, come mostrato nel capitolo [3.22.](#page-24-0)

Il percorso nell'interfaccia web HMI per Network Control Source (Origine controllo rete) è "Main Menu View/Set → Unit  $\rightarrow$  Network Control".

## <span id="page-10-0"></span>**3.3.4. Interruttore on/off unità**

Per l'avviamento dell'unità è obbligatorio chiudere il contatto elettrico tra i morsetti: XD-703 → UC-D1 (INTERRUTTORE ON/OFF UNITÀ).

Questo cortocircuito può essere realizzato attraverso:

- Interruttore elettrico esterno
- Cavo

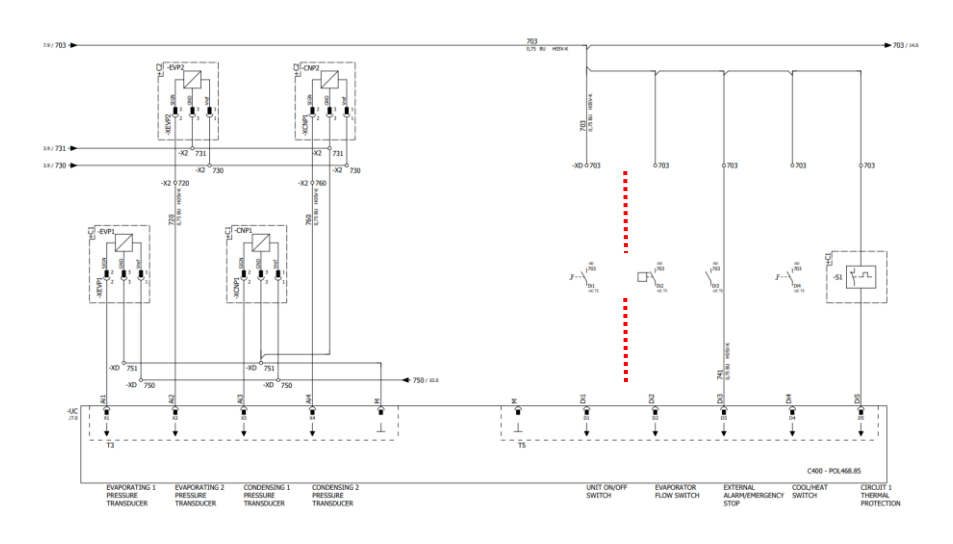

## <span id="page-10-1"></span>**3.4. Silent Mode (Modalità Silenziosa)**

La modalità silenziosa può essere abilitata tramite la programmazione o il controllo di rete.

Se l'unità è impostata su "Silent Mode", la velocità massima delle ventole viene ridotta in base al parametro "Fan Silent Speed" (Velocità ventola silenziosa) sia per il chiller sia per la pompa di calore.

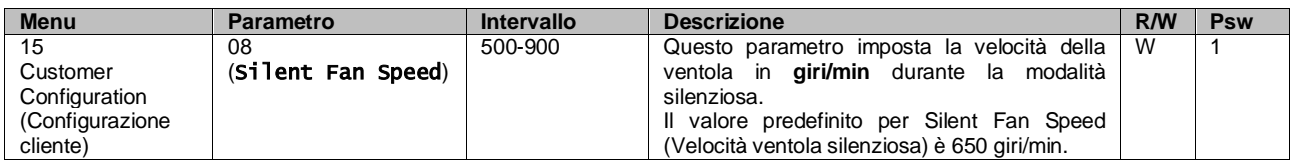

Il percorso nell'interfaccia web HMI per Fan Silent Speed (Velocità ventola silenziosa) è "Main Menu → Commission Unit  $\rightarrow$  Options  $\rightarrow$  Silent Fan Speed".

A prescindere dall'impostazione "Modalità silenziosa ventola", la velocità della ventola può essere aumentata in condizioni operative critiche come in presenza di elevata condensa, alta temperatura delle alette dell'inverter e così via, in modo da evitare allarmi o danni all'unità.

## <span id="page-10-2"></span>**3.5. Valori prefissati dell'acqua**

Finalità di questa unità è diminuire o aumentare (nel caso della pompa di calore) l'acqua fino al valore prefissato definito dall'utente e visualizzato nella pagina principale:

L'unità può funzionare con un valore prefissato primario o uno secondario, che può essere gestito come segue:

- **1.** Selezione da Tastierino + contatto digitale Valore Prefissato Doppio
- **2.** Selezione da Tastierino + Configurazione programmazione
- **3.** Rete
- **4.** Funzione di reimpostazione del valore prefissato

Il primo passo consiste nella definizione dei valori prefissati primario e secondario.

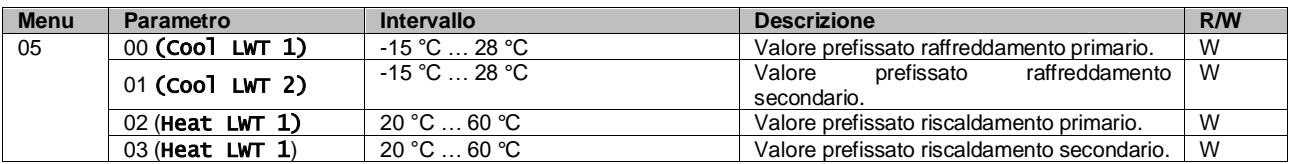

Il passaggio dal valore prefissato primario a quello secondario e viceversa può essere effettuato mediante il contatto **Double setpoint (Valore prefissato doppio)**, disponibile con l'accessorio EKRSCBMS, oppure attraverso la funzione **Scheduler (Programmazione)**.

Il contatto del valore prefissato doppio funziona come segue:

- Contatto aperto: è selezionato il valore prefissato primario
- Contatto chiuso: è selezionato il valore prefissato secondario

Per passare dal valore prefissato primario a quello secondario e viceversa con Scheduler (Programmazione), consultare la sezion[e 3.3.2.](#page-8-3)

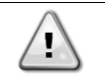

y

Quando la funzione di programmazione è attivata, il contatto del valore prefissato doppio viene ignorato.

In base alla temperatura dell'ambiente in cui opera l'unità, la temperatura massima o minima dell'acqua in uscita viene controllata automaticamente per mantenere l'unità nella finestra corretta.

Per modificare il valore prefissato attivo attraverso il collegamento alla rete, consultare la sezione "Controllo da rete" [3.8.](#page-14-0)

Il valore prefissato attivo può essere inoltre modificato mediante la funzione Reimpostazione valore prefissato, come spiegato nella sezione [3.12.3.](#page-17-1)

Il percorso nell'interfaccia web HMI per Water Setpoint (Valore prefissato acqua) è "Main Menu → Setpoint".

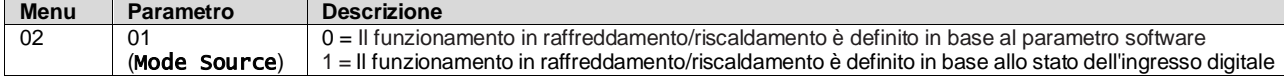

Per controllare la modalità di funzionamento tramite **Network Control (Controllo rete)**, fare riferimento alla sezione [3.8.](#page-14-0)

Tutte le impostazioni relative al funzionamento Cool / Heat (Raffreddamento/riscaldamento) produrranno un cambio di modalità reale solo se il parametro Unit Mode (Modalità unità) (fare riferimento al menu 01) è impostato su:

Heat/Cool (Riscaldamento/Raffreddamento)

Heat/Cool w/Glycol (Riscaldamento/Raffreddamento con Glicole)

In tutti gli altri casi non sarà consentito il cambio di modalità.

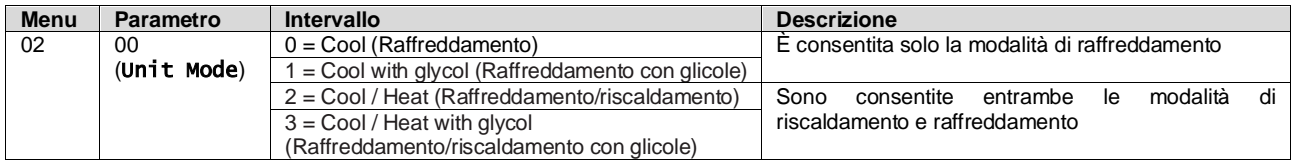

Il percorso nell'interfaccia web HMI per la configurazione di Mode Source (Origine modalità) è "Main Menu → Unit Mode → CH\_HP\_Source".

#### <span id="page-11-0"></span>**3.6. Unit Mode (Modalità unità)**

Unit Mode (Modalità unità) è usato per stabilire se il chiller è configurato per produrre acqua refrigerata o riscaldata. Questo parametro è correlato al tipo di unità e viene impostato in fabbrica o durante l'operazione di messa in esercizio. La modalità corrente è indicata nella pagina principale**.**

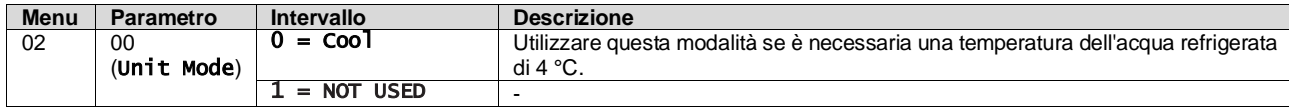

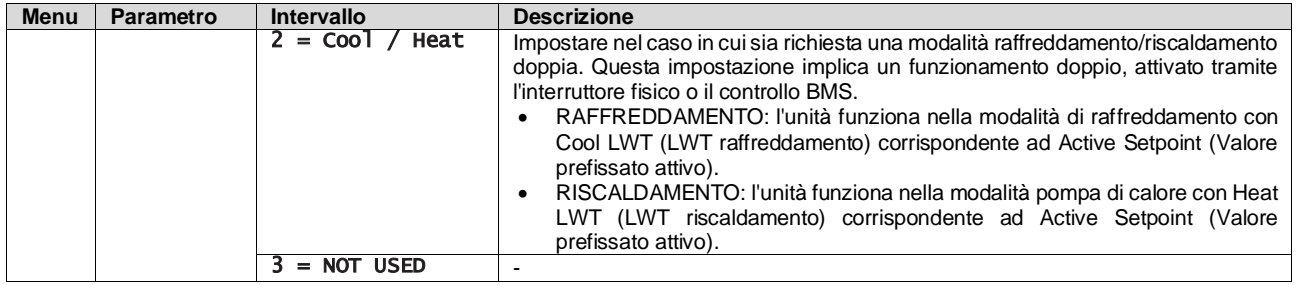

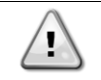

*Per un'unità correttamente configurata, controllare le seguenti impostazioni:* • Se  $EWYT \rightarrow [02.00] = 2$ 

#### <span id="page-12-0"></span>**3.6.1. Configurazione di riscaldamento/raffreddamento**

La modalità di funzionamento Riscaldamento/Raffreddamento può essere impostata utilizzando tre diversi metodi:

- 1. Ingresso digitale
- 2. Parametro software<br>3. Network Control (Co
- Network Control (Controllo rete)

Nella pagina [2] è possibile definire il metodo richiesto tra Ingresso digitale e Parametro software.

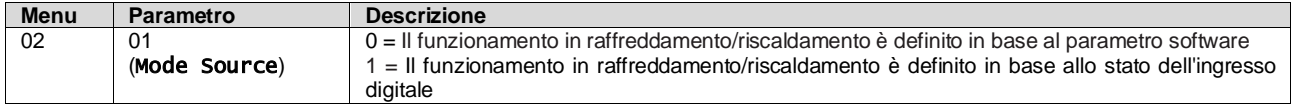

Per controllare la modalità di funzionamento tramite **Network Control (Controllo rete)**, fare riferimento alla sezione [3.8.](#page-14-0)

Tutte le impostazioni relative al funzionamento Cool / Heat (Raffreddamento/riscaldamento) produrranno un cambio di modalità reale solo se il parametro Unit Mode (Modalità unità) (fare riferimento al menu 01) è impostato su:

Heat/Cool (Riscaldamento/Raffreddamento)

In tutti gli altri casi non sarà consentito il cambio di modalità.

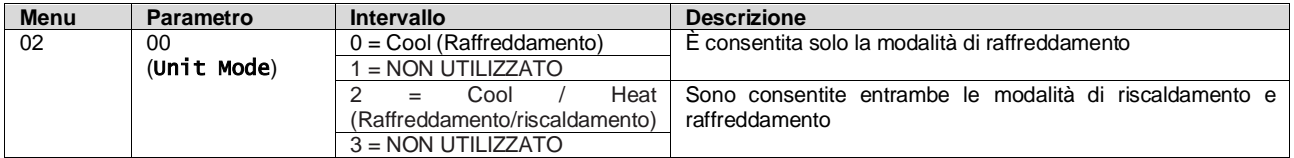

Il percorso nell'interfaccia web HMI per la configurazione di Mode Source (Origine modalità) è "Main Menu → Unit Mode → CH\_HP\_Source".

#### **3.6.1.1. Modalità di raffreddamento/riscaldamento tramite ingresso digitale**

Quando è selezionato Ingresso digitale come metodo di controllo per il cambio raffreddamento/riscaldamento, la modalità dell'unità viene impostata in base alla tabella seguente

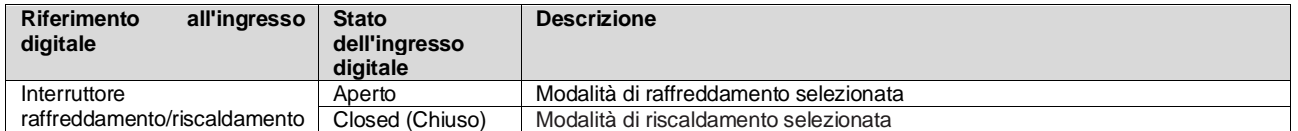

#### **3.6.1.2. Modalità di raffreddamento/riscaldamento tramite parametro software**

Quando è selezionato Parametro software come metodo di controllo per il cambio raffreddamento/riscaldamento e il parametro 2.00 è impostato su 2 o 3, la modalità dell'unità viene impostata in base alla tabella seguente

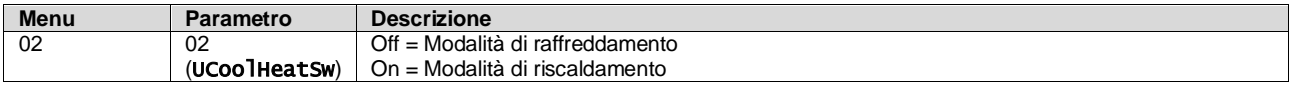

Il percorso nell'interfaccia web HMI per la configurazione di UCoolHeatSw è "Main Menu → Unit Mode → UCoolHeatSw".

#### <span id="page-13-0"></span>**3.7. Pompe e flusso variabile**

L'UC può gestire una pompa dell'acqua collegata allo scambiatore di calore a piastre dell'acqua. Il tipo di controll o della pompa è configurato a pagina [15] e può funzionare in tre modi diversi:

- 1. Fixed Speed (Velocità fissa)
- 2. Flusso primario variabile (VPF)
- 3. DeltaT

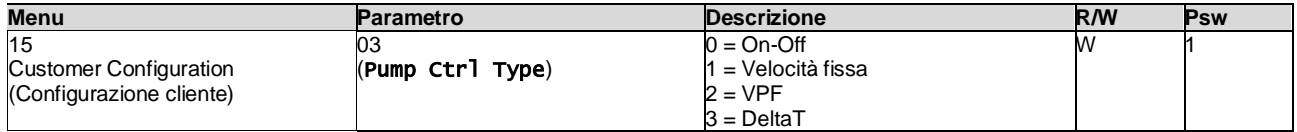

Il percorso nell'interfaccia web HMI per Pump Ctrl Type (Tipo controllo pompa) è "Main Menu → Commission Unit → Configuration  $\rightarrow$  Options  $\rightarrow$  Pump Type".

#### <span id="page-13-1"></span>**3.7.1. Fixed Speed (Velocità fissa)**

La prima modalità di controllo, Velocità fissa, consente una variazione automatica della velocità della pompa tra tre diverse velocità.

Impostazioni:

- **1.** Velocità 1
- **2.** Velocità 2
- **3.** Standby Speed (Velocità in standby)

Il sistema di controllo dell'unità commuta la frequenza della pompa in base a:

- **1.** Capacità effettiva dell'unità
- **2.** Stato dell'ingresso digitale a doppia velocità

Se non ci sono compressori attivi (Capacità unità = 0%), la velocità della pompa è impostata su Standby Speed (Velocità in standby), altrimenti viene selezionata la Velocità 1 o la Velocità 2 a seconda dello stato di ingresso a doppia velocità.

## <span id="page-13-2"></span>**3.7.2. Flusso primario variabile (VPF)**

La seconda modalità di controllo è la modalità VPF, in cui la velocità della pompa viene controllata in modo da mantenere una caduta di pressione minima in una posizione remota dell'impianto a un valore prefissato determinato per garantire il flusso refrigerato richiesto attraverso eventuali morsetti o serpentine. Quando il sistema è abilitato, il sistema di controllo dell'unità legge la caduta di pressione di carico su un altro morsetto e fornisce un segnale 0-10 V come riferimento per il variatore di velocità.

Il segnale di controllo è generato da un algoritmo PI ed è sempre limitato tra un valore minimo e un valore massimo impostato per impostazione predefinita tra 0% e 100%, mentre la valvola di bypass a 2 vie è installata su una tubazione vicino alle pompe per garantire un flusso d'acqua minimo all'evaporatore.

La modalità di controllo VPF è regolata dalle seguenti impostazioni:

- LoadPD Setpoint
- EvapPD Setpoint
- LoadPD
- EvapPD
- Parameter Ti

#### <span id="page-13-3"></span>**3.7.3. DeltaT**

La terza modalità di controllo è la modalità DeltaT, in cui la velocità della pompa viene modulata tramite un PID per garantire una differenza costante tra la temperatura dell'acqua in entrata nell'evaporatore e la temperatura dell'acqua in uscita dall'evaporatore.

Questa modalità è regolata dalle seguenti impostazioni:

Delta**T** 

Tutte le impostazioni relative alla gestione della pompa sono disponibili nel menu [8].

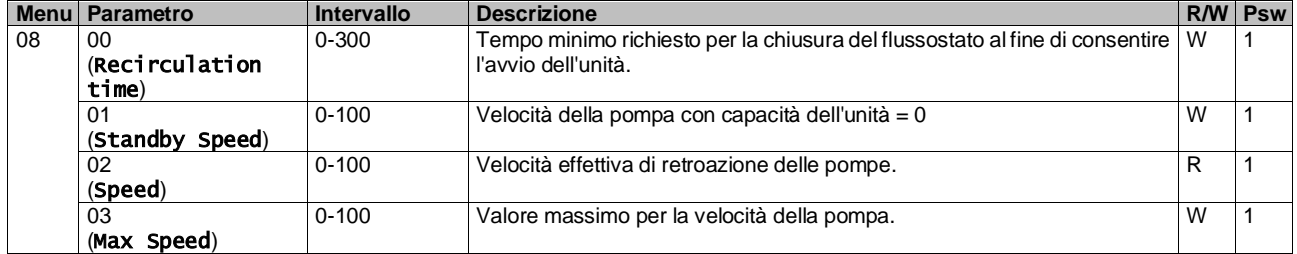

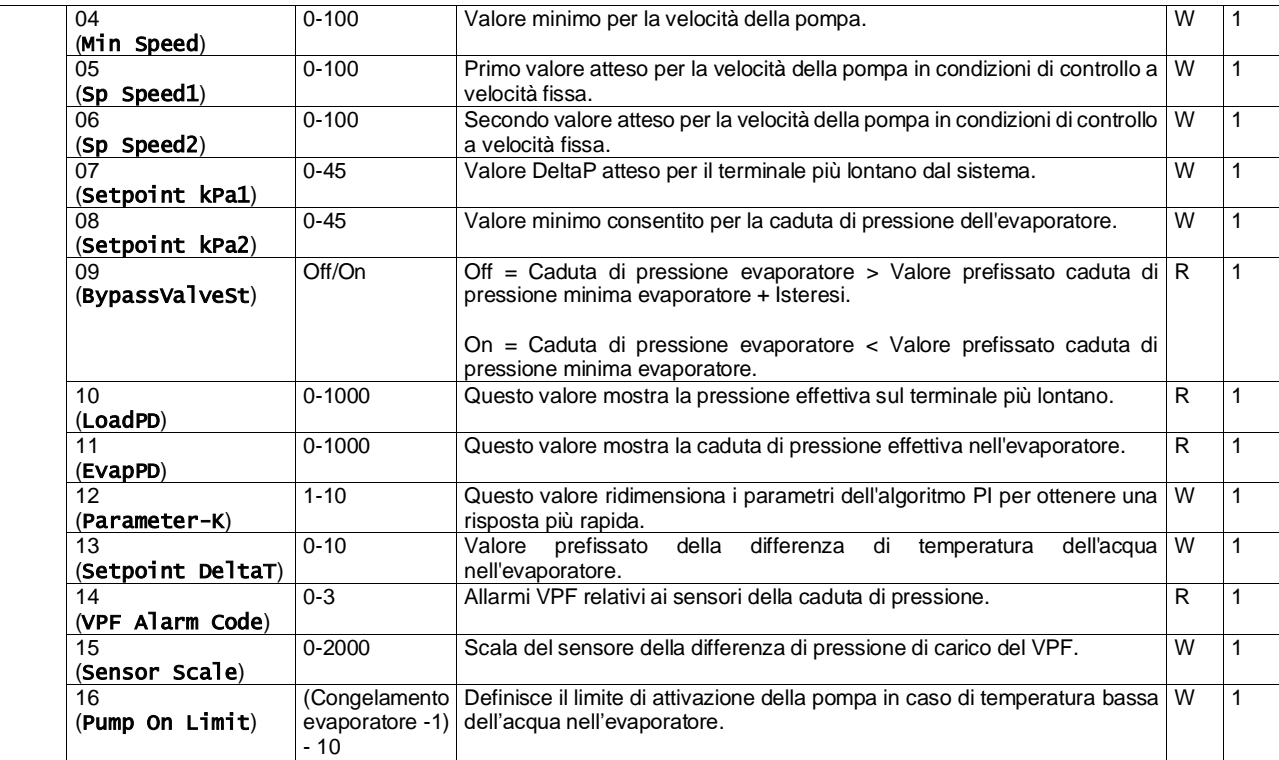

Il percorso nell'interfaccia web HMI per Pump Settings (Impostazioni pompa) è "Main Menu → View/Set Unit → Pumps"**.**

## <span id="page-14-0"></span>**3.8. Controllo da rete**

Per consentire il controllo dell'unità dal sistema BMS, è necessario impostare il parametro Control Source (Origine controllo) [4.00] su Rete. Tutte le impostazioni relative alla comunicazione di controllo BSM possono essere visualizzate nella Pagina [4]:

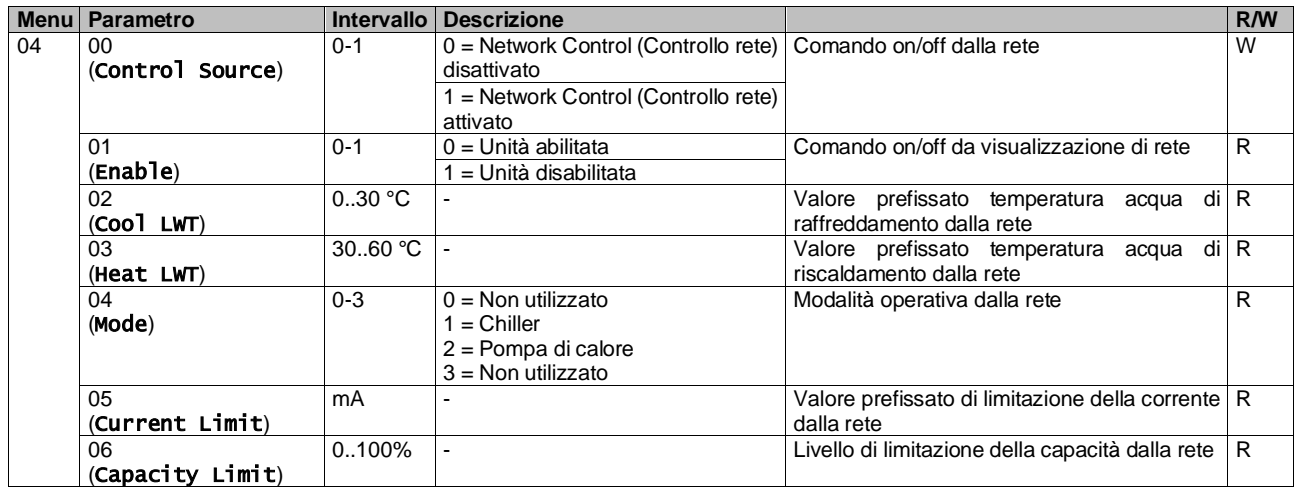

Fare riferimento alla documentazione del protocollo di comunicazione per indirizzi di registri specifici e il relativo livell o di accesso in lettura/scrittura.

<span id="page-14-1"></span>Il percorso nell'interfaccia web HMI è "Main Menu → View/Set Unit → Network Control".

#### **3.9. Controllo termostatico**

Le impostazioni del controllo termostatico permettono di configurare la risposta alle variazioni di temperatura. Le impostazioni predefinite sono valide per la maggior parte delle applicazioni; tuttavia, le condizioni specifiche dell'impianto potrebbero richiedere delle regolazioni per ottenere un controllo facile o una risposta più rapida da parte dell'unità. Il sistema di controllo dell'unità avvierà il primo compressore se la temperatura controllata è superiore (Modalità Cool (Raffreddamento)) o inferiore (Modalità Heat (Riscaldamento)) al valore prefissato attivo di almeno un valore Delta T Avvio, mentre il secondo compressore viene avviato, quando disponibile, se la temperatura controllata è superiore (Modalità Cool (Raffreddamento)) o inferiore (Modalità Heat (Riscaldamento)) al valore prefissato attivo (AS) di almeno un valore Delta T di Attivazione (SU). I compressori si arrestano, se viene eseguita esattamente la seguente procedura riguardo ai parametri Stage Down DT (Delta T Disattivazione) e Shut Down DT (Delta T Arresto).

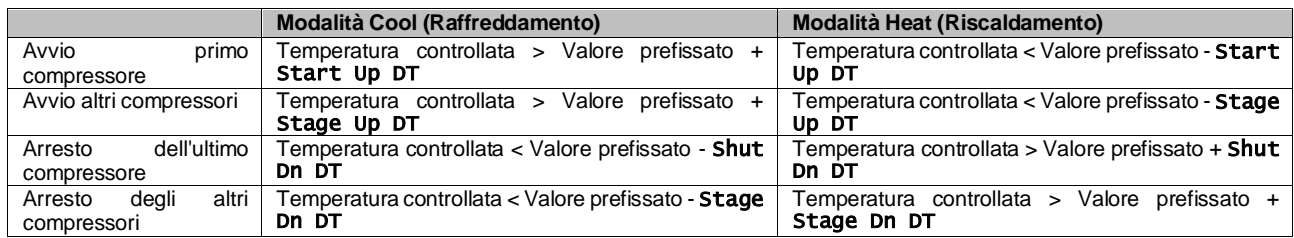

Il seguente grafico illustra un esempio qualitativo di sequenza di avvio dei compressori in modalità di raffreddamento.

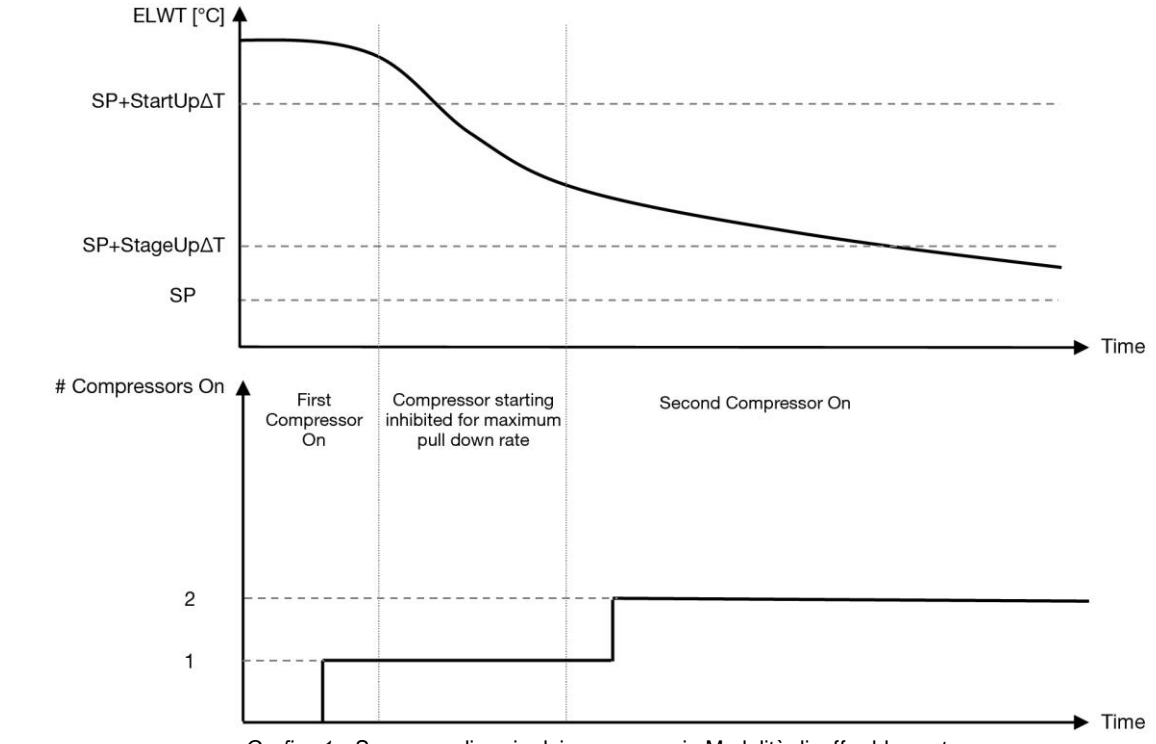

*Grafico 1* – Sequenza di avvio dei compressori - Modalità di raffreddamento

<span id="page-15-1"></span>Le impostazioni del controllo termostatico sono accessibili dal menu [9]:

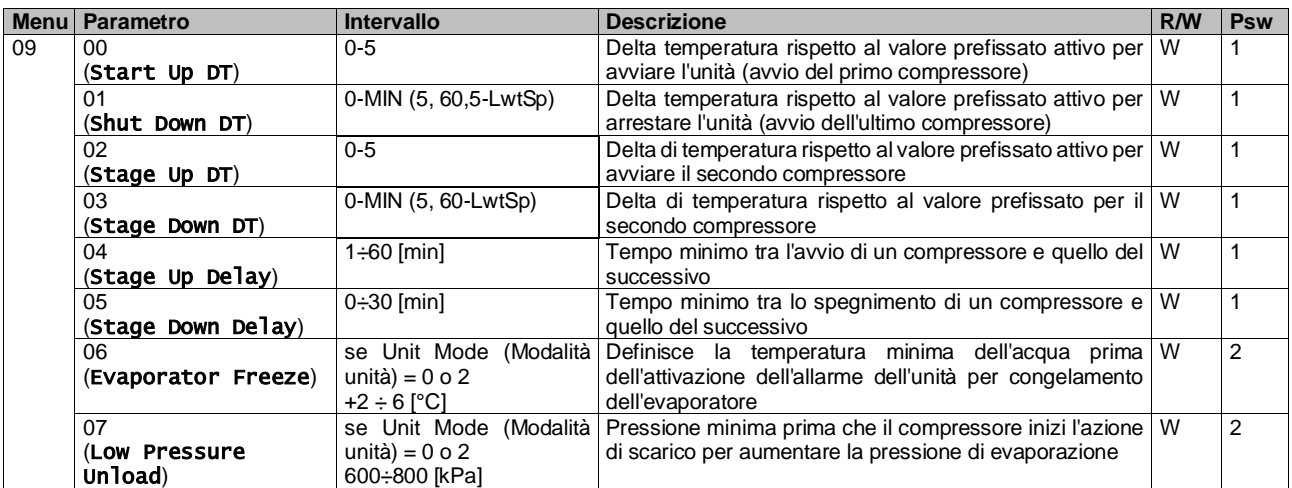

<span id="page-15-0"></span>Il percorso nell'interfaccia web HMI è "Main Menu → View/Set Unit → Thermostatic Control".

## **3.10. External Alarm**

L'Allarme Esterno è un contatto digitale utilizzabile per comunicare all'UC una condizione anomala di un dispositivo esterno collegato all'unità. Questo contatto si trova nella morsettiera del cliente e, a seconda della configurazione, può determinare un semplice evento nel registro degli allarmi o anche l'arresto dell'unità. La logica dell'allarme associata al contatto è la seguente:

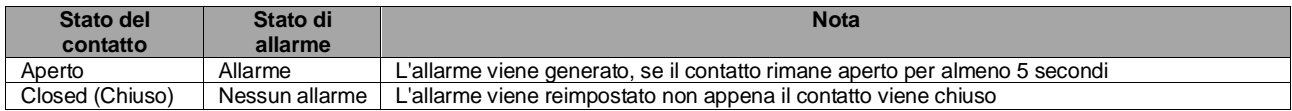

La configurazione viene eseguita dalla Pagina [15], come mostrato di seguito:

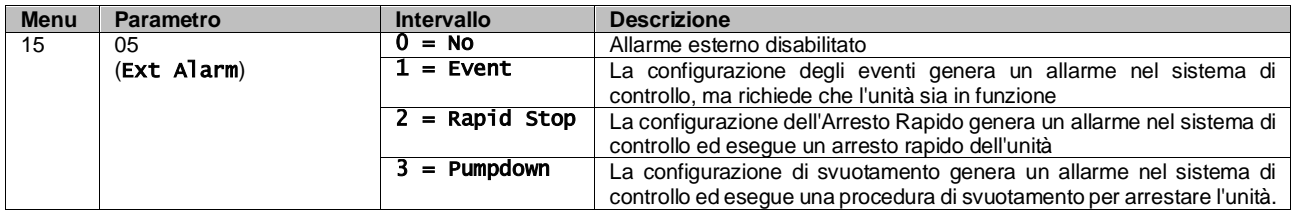

Il percorso dell'interfaccia web HMI per la configurazione dell'allarme esterno è: Commissioning → Configuration → Options

#### <span id="page-16-0"></span>**3.11. Unit Capacity (Capacità dell'Unità)**

È possibile accedere alle informazioni sulla corrente dell'unità e sulle capacità dei singoli circuiti dal menu di Pagina [3].

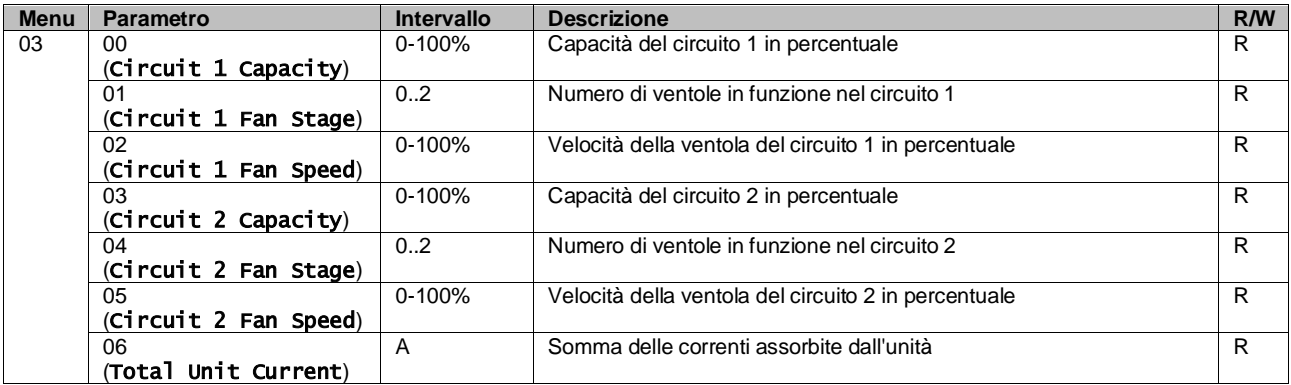

Nell'interfaccia web HMI, alcune di queste informazioni sono disponibili nei seguenti percorsi:

- Main Menu **→** View/Set Circuit **→** Circuit 1 (or Circuit 2) **→** Data
- Main Menu **→** View/Set Circuit **→** Circuit 1 (or Circuit 2) **→** Fans
- Main Menu **→** View/Set Circuit **→** Circuit 1 (or Circuit 2) **→** Compressors

#### <span id="page-16-1"></span>**3.12. Power Conservation (Risparmio energetico)**

In questo capitolo sono spiegate le funzioni usate per ridurre il consumo energetico dell'unità:

- **1.** Demand Limit (Limite domanda)
- **2.** Current Limit (Limite corrente)
- **3.** Setpoint Reset (Reimpostazione del Valore Prefissato)

#### <span id="page-16-2"></span>**3.12.1.Demand Limit (Limite domanda)**

La funzione "Demand limit" (Limite Domanda) consente la limitazione dell'unità a un carico massimo specificato. Il livello del limite di capacità si regola mediante un segnale esterno da 0-10 V con una relazione lineare illustrata nella figura sottostante. Un segnale di 0 V indica la capacità massima disponibile, mentre un segnale di 10 V indica la capacità minima disponibile.

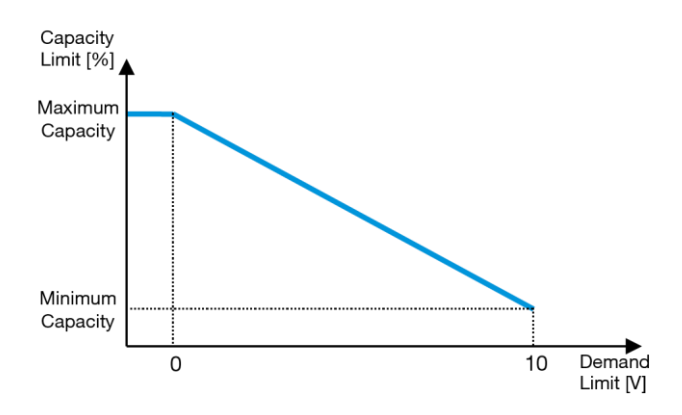

*Grafico 2* – Limite di domanda [V] vs Limite di capacità [%]

<span id="page-17-2"></span>Si noti che la funzione di limitazione della domanda non permette di arrestare l'unità, ma solo di scaricarla fino alla capacità minima.

L'opzione può essere attivata tramite l'interfaccia dell'unità HMI nel menu [18] Power Conservation (Risparmio energetico), parametro 00:

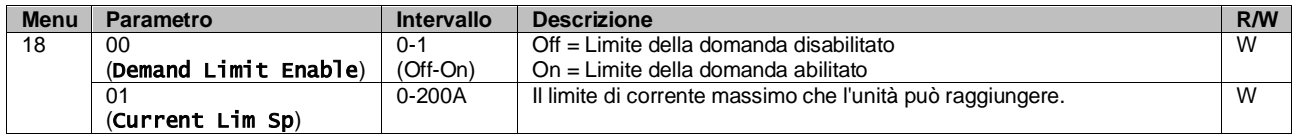

Per attivare questa opzione nell'interfaccia web HMI, accedere a "Main Menu  $\rightarrow$  Commission Unit  $\rightarrow$  Configuration  $\rightarrow$ Options" e impostare il parametro **Demand Limit (Limite domanda)** su Yes (Sì).

Tutte le informazioni su questa funzione sono disponibili nella pagina "Main Menu → View/Set Unit → Power Conservation → Demand Limit" dell'interfaccia web HMI.

#### <span id="page-17-0"></span>**3.12.2.Current Limit (Limite corrente)**

La funzione Current Limit (Limite corrente) permette di controllare il consumo energetico dell'unità portando la quantità di potenza prelevata al di sotto di un determinato limite.

Per attivare la funzione Current Limit (Limite corrente), l'utente può impostare un Current Lim Sp (Valore prefissato limite corrente) inferiore al valore predefinito, definito attraverso la comunicazione HMI o BAS.

La funzione di limitazione della corrente utilizza una banda morta centrata sul valore limite effettivo per evitare che la capacità dell'unità incrementi quando la corrente rientra in tale banda morta. Se la corrente dell'unità è superiore alla banda morta, la capacità viene ridotta finché non rientra nella banda morta. La banda morta per la limitazione della corrente è pari al 5% del limite di corrente.

Il valore prefissato Current Limit (Limite corrente) è accessibile tramite l'interfaccia HMI, nel menu [18] Powe r Conservation (Risparmio energetico), parametro 01 (vedere il paragrafo precedente).

Tutte le informazioni su questa funzione sono disponibili nella pagina "Main Menu → View/Set Unit → Power Conservation → Current Limit" dell'interfaccia web HMI.

#### <span id="page-17-1"></span>**3.12.3.Setpoint Reset (Reimpostazione del Valore Prefissato)**

La funzione "Setpoint Reset (Reimpostazione del valore prefissato)" permette di escludere il valore prefissato attivo della temperatura dell'acqua del chiller al verificarsi di determinate circostanze. Scopo della funzione è ridurre il consumo energetico dell'unità mantenendo lo stesso livello di comfort. Per questo sono disponibili tre diverse strategie di controllo:

- Setpoint Reset by Outside Air Temperature (OAT) (Valore Prefissato Reimpostato da Temperatura Aria Esterna)
- Valore prefissato reimpostato da un segnale esterno (0-10 V)
- Setpoint Reset by Evaporator ΔT (EWT) (Valore Prefissato Reimpostato da ΔT Evaporatore)

Per impostare la strategia desiderata per la reimpostazione del valore prefissato, accedere al gruppo di parametri numero [20] "Setpoint Reset (Reimpostazione del valore prefissato)" in base alla tabella sottostante:

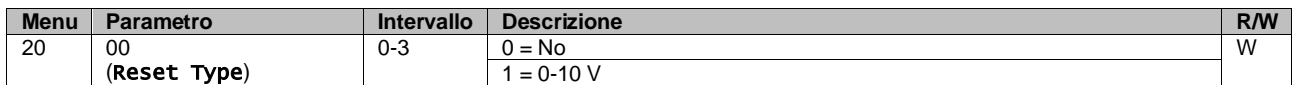

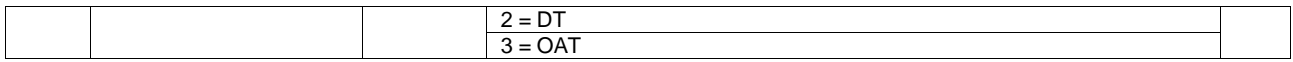

Il percorso nell'interfaccia web HMI per impostare la strategia desiderata è "Main Menu → Commission Unit → Configuration → Options"; modificare il parametro **Setpoint Reset (Reimpostazione valore prefissato)**.

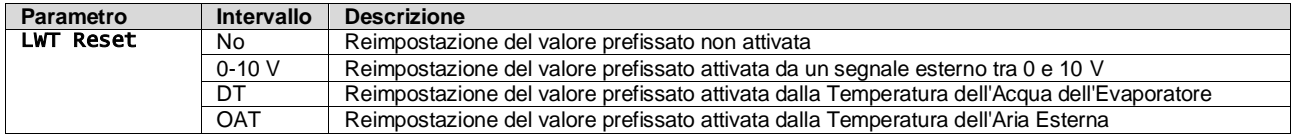

Ogni singola strategia deve essere configurata (sebbene sia disponibile una strategia predefinita). Per impostarne i parametri, accedere a "Main Menu  $\rightarrow$  View/Set Unit  $\rightarrow$  Power Conservation  $\rightarrow$  Setpoint Reset" nell'interfaccia web HMI**.**

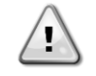

*I parametri corrispondenti a una specifica strategia saranno disponibili solo una volta che la Setpoint Reset (Reimpostazione del valore prefissato) sarà stato impostato su un valore specifico e l'UC sarà stato riavviato.*

## **3.12.3.1. Setpoint Reset by OAT (Reimpostazione del valore prefissato da DT)**

Se per l'opzione **Setpoint Reset (Reimpostazione del valore prefissato)** si seleziona **OAT**, il valore prefissato attivo LWT (AS) viene calcolato applicando una correzione al valore prefissato di base che dipende dalla temperatura ambiente (OAT) e dalla modalità corrente dell'unità (modalità Heat (Riscaldamento) o modalità Cool (Raffreddamento)). Diversi parametri possono essere configurati e sono accessibili dal menu **Setpoint Reset (Reimpostazione del valore prefissato)**; accedere al gruppo di parametri numero [20] "Setpoint Reset (Reimpostazione del valore prefissato)" secondo la tabella sottostante:

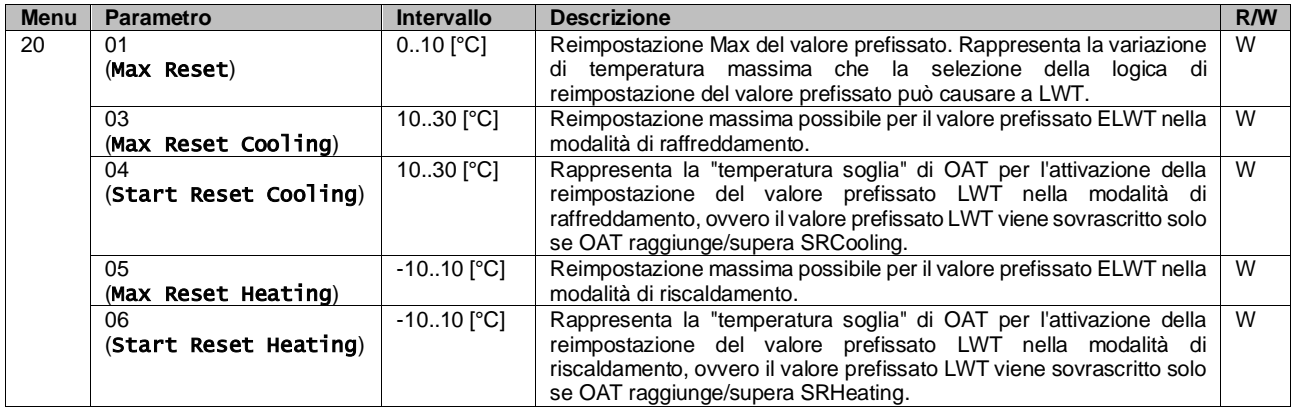

Se l'unità è impostata nella modalità di raffreddamento (modalità di riscaldamento), quanto più la temperatura ambiente scende al di sotto (sale al di sopra) del valore SROAT, tanto più il valore prefissato attivo LWT (AS) viene aumentato (diminuito) finché OAT non raggiunge il limite Max Reset (Reimpostazione massima) (MR). Quando la OAT supera la MROAT, il valore prefissato attivo non aumenta (diminuisce) più e rimane stabile al valore massimo (minimo), ovvero AS  $= LWT + MR(-MR)$ .

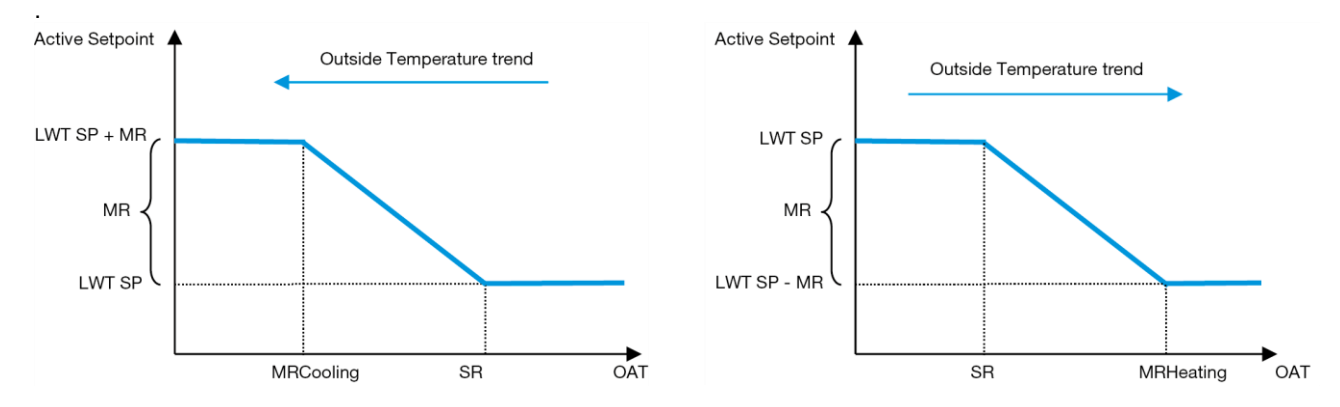

<span id="page-18-0"></span>*Grafico 3* – Temperatura ambiente esterna vs Valore prefissato attivo - Modalità di raffreddamento (sinistra) / Modalità di riscaldamento (destra)

#### **3.12.3.2. Valore prefissato reimpostato da un segnale 0-10 V**

Se si seleziona **0-10 V** per l'opzione **Setpoint Reset (Reimpostazione del valore prefissato)**, il valore prefissato attivo LWT (AS) viene calcolato applicando una correzione basata su un segnale esterno da 0-10 V: 0 V corrisponde a una correzione di 0 °C, ovvero AS = valore prefissato LWT, mentre 10 V corrisponde a una correzione pari alla quantità di reimpostazione massima, ovvero AS = valore prefissato LWT + MR(-MR) come illustrato nella seguente figura:

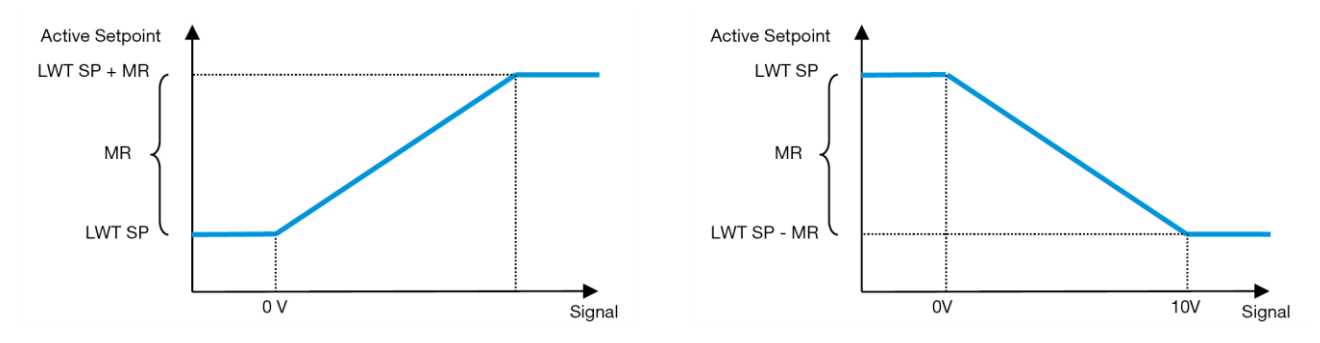

<span id="page-19-0"></span>*Grafico 4* – Segnale esterno da 0-10 V vs Valore prefissato attivo - Modalità di raffreddamento (sinistra)/ Modalità di riscaldamento (destra)

Diversi parametri possono essere configurati e sono accessibili dal menu **Setpoint Reset (Reimpostazione del valore prefissato)**; accedere al gruppo di parametri numero [16] "Setpoint Reset (Reimpostazione del valore prefissato)" secondo la tabella sottostante:

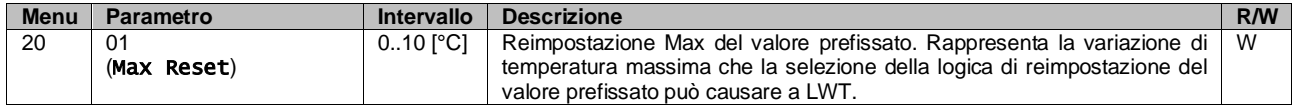

#### **3.12.3.3. Setpoint Reset by DT (Reimpostazione del valore prefissato da DT)**

Se si seleziona **DT** per l'opzione **Setpoint Reset (Reimpostazione del valore prefissato)**, il valore prefissato attivo LWT (AS) viene calcolato applicando una correzione basata sulla differenza di temperatura ΔT tra la temperatura dell'acqua in uscita (LWT) e la temperatura dell'acqua in entrata (di ritorno) (EWT). Quando |ΔT| scende al di sotto del valore prefissato del ΔT per Start Reset (Reimpostazione Avvio) (SRΔT), il valore prefissato attivo LWT viene proporzionalmente aumentato (se è impostata la modalità Cool (Raffreddamento)) o diminuito (se è impostata la modalità Heat (Riscaldamento)) di un valore massimo pari al parametro Max Reset (Reimpostazione Max) (MR).

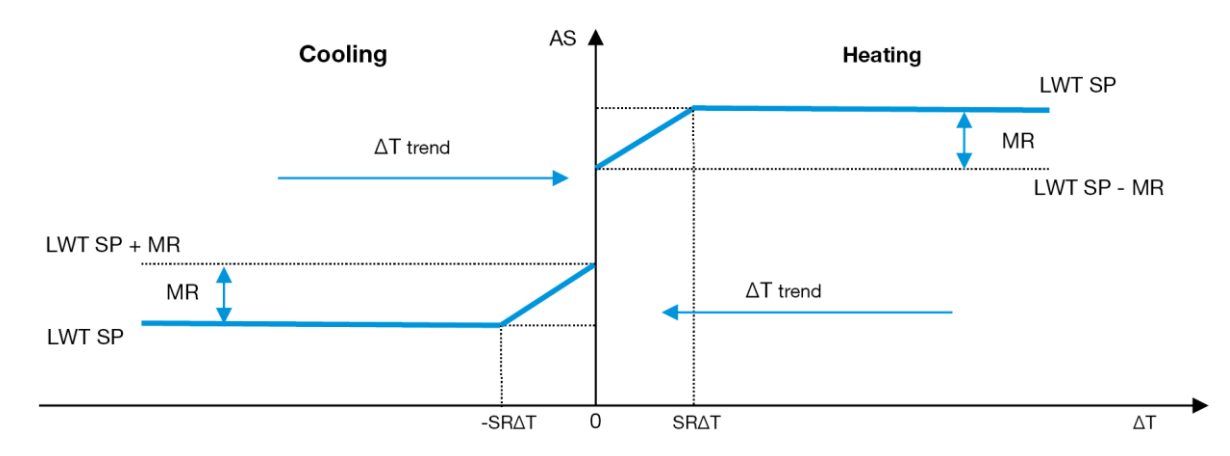

*Grafico 5* – ∆T Evap. vs Valore prefissato attivo - Modalità di raffreddamento (sinistra) / Modalità di riscaldamento (destra)

<span id="page-19-1"></span>È possibile configurare diversi parametri, accessibili dal menu **Setpoint Reset (Reimpostazione Valore Prefissato)**, come sotto illustrato:

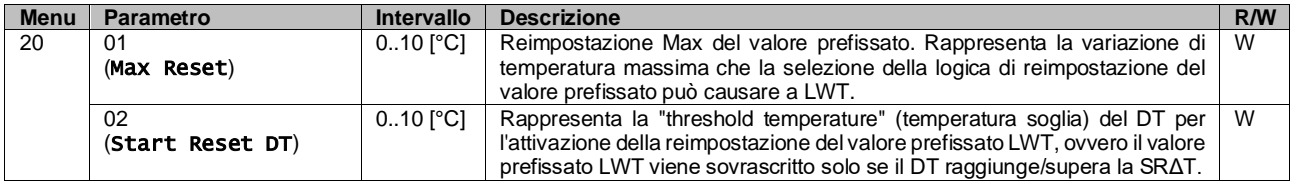

## <span id="page-20-0"></span>**3.13. Configurazione dell'IP del sistema di controllo**

È possibile accedere alla configurazione dell'indirizzo IP del sistema di controllo dal menu [13], dove è possibile scegliere tra l'indirizzo IP statico o dinamico e impostare manualmente l'indirizzo IP e la subnet mask.

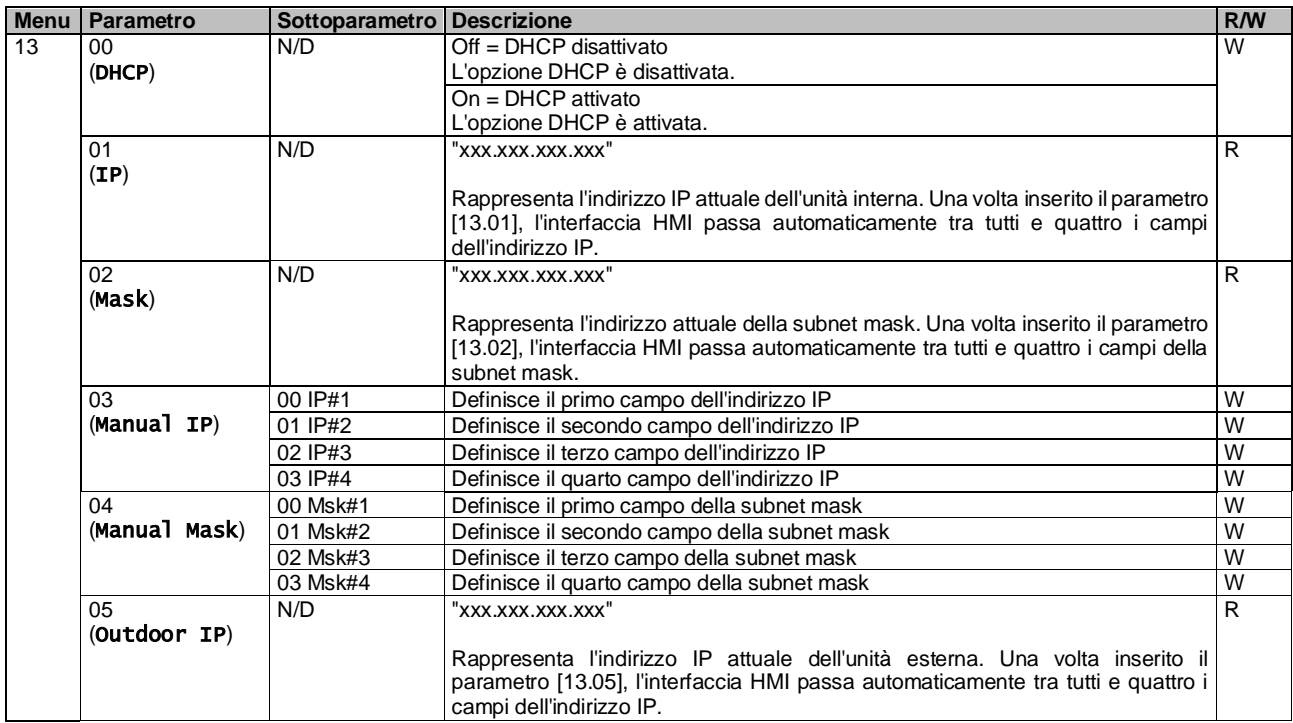

Per modificare la configurazione della rete IP dell'MTIV, eseguire le seguenti operazioni:

- accedere al menu Settings (Impostazioni)
- impostare l'opzione DHCP su Off
- modificare l'indirizzo IP e quello della Mask, del Gateway, del PrimDNS (DNS Primario) e del ScndDNS (DNS secondario), se necessario, tenendo conto delle impostazioni di rete attuali
- impostare il parametro Apply Changes (Applica modifiche) su Yes (Sì) per salvare la configurazione e riavviare il sistema di comando MTIV.

La configurazione Internet predefinita è:

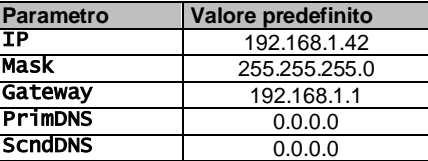

Se DHCP è impostato su On e le configurazioni Internet MTIV mostrano i seguenti valori dei parametri, si è verificato un problema di connessione a Internet (probabilmente a causa di un problema fisico, come la rottura del cavo Ethernet).

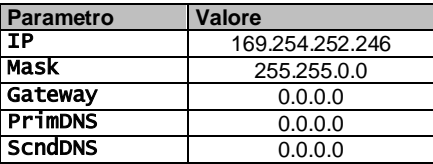

## <span id="page-20-1"></span>**3.14. Daikin On Site**

La connessione Daikin On Site può essere abilitata e monitorata tramite il menu [12]:

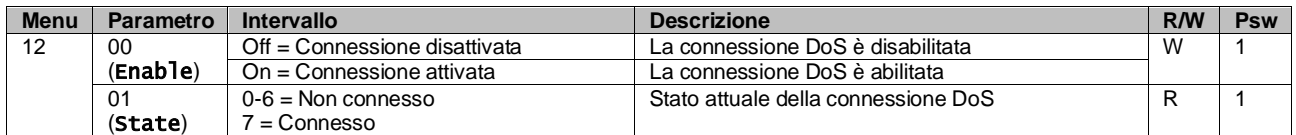

Per poter usare la utility DoS, il cliente deve comunicare il **Serial Number (Numero di Serie)** alla società Daikin e sottoscrivere il servizio DoS. Fatto questo, da questa pagina è possibile:

- Avviare/arrestare la connettività DoS
- Controllare lo stato della connessione al servizio DoS<br>• Attivare/disattivare l'onzione dell'aggiornamento remot
- Attivare/disattivare l'opzione dell'aggiornamento remoto

Nel caso improbabile di una sostituzione UC, la connettività DoS può essere trasferita dal vecchio PLC al nuovo semplicemente comunicando l'attuale **codice di attivazione** alla società Daikin.

La pagina Daikin on Site (DoS) può essere raggiunta dall'interfaccia web HMI selezionando "Main Menu → View/Set Unit  $\rightarrow$  Daikin On Site".

#### <span id="page-21-0"></span>**3.15. Data/Ora**

Il sistema di controllo dell'unità può memorizzare la data e l'ora effettive utilizzate per il servizio di programmazione; tali informazioni possono essere modificate dai menu [10] e [11]:

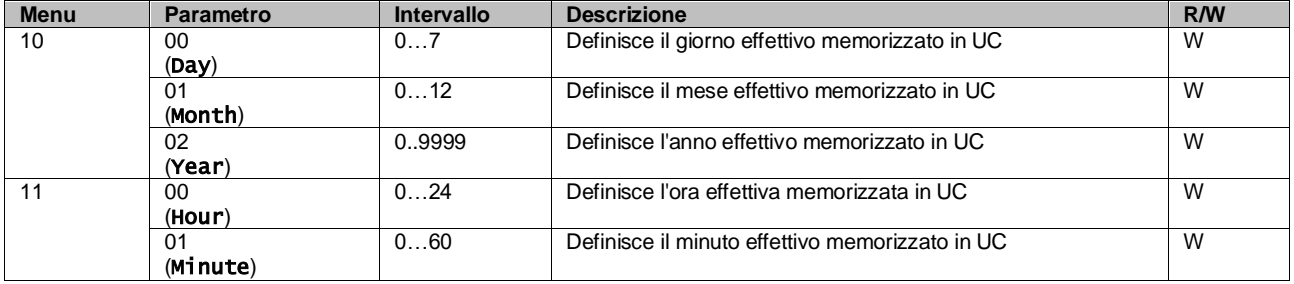

Le informazioni su data/ora sono disponibili nel percorso "Main Menu → View/Set Unit → Date/Time".

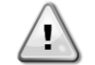

*Ricordarsi di controllare periodicamente la batteria del sistema di controllo, per mantenere aggiornati data e ora anche in assenza di energia elettrica. Fare riferimento alla sezione sulla manutenzione del sistema di controllo.*

## <span id="page-21-1"></span>**3.16. Master/Slave**

L'integrazione del protocollo Master/Slave richiede la selezione dell'indirizzo per ogni unità che si desidera controllare. In ogni impianto possiamo essere presenti un solo master e un massimo di tre slave; è inoltre necessario indicare il corretto numero di slave. "SCM Address (Indirizzo SCM)" e "SCM Number of Units (Numero di unità SCM)" possono essere selezionati tramite i parametri [15.04] e [15.07].

SCM non è compatibile con la modalità di controllo della pompa VPF e DT.

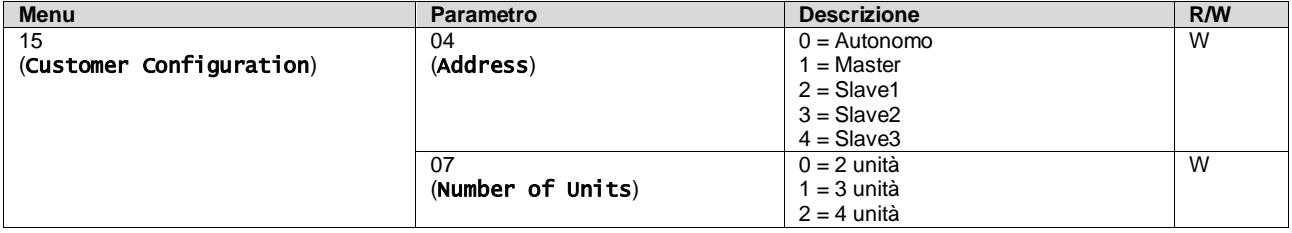

L'indirizzo e il numero di unità possono essere impostati anche nell'interfaccia web HMI dal percorso "Main Menu → Commission Unit  $\rightarrow$  Configuration  $\rightarrow$  Options".

Il parametro Master/Slave può essere impostato a Pagina [16] ed è disponibile solo sull'unità master:

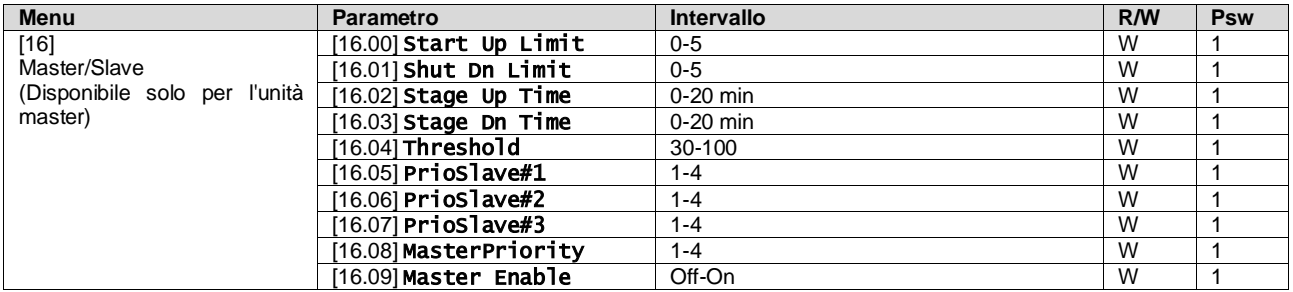

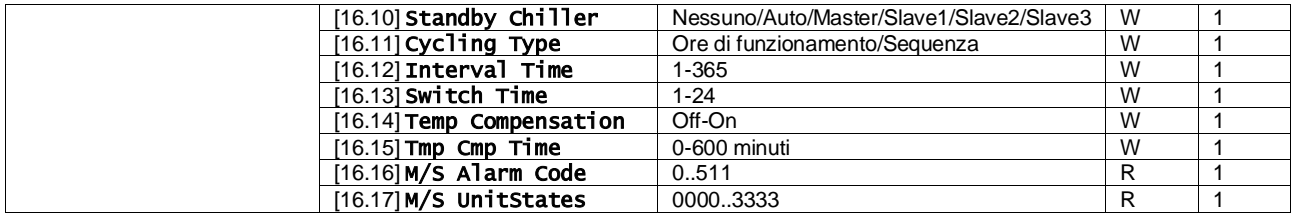

Il percorso nell'interfaccia web HMI per la configurazione di Master/Slave è "Main Menu → Commission Unit → Configuration  $\rightarrow$  Master/Slave".

<span id="page-22-0"></span>Fare riferimento alla documentazione specifica per ulteriori informazioni su questo argomento.

## **3.17. Unit Boost (Potenziamento unità)**

Il potenziamento dell'unità consente di aumentare la frequenza massima del compressore per ottenere una capacità superiore. Un'unità in cui è abilitato il potenziamento è detta VERSIONE MAX; in questo tipo di unità l'UC cambia automaticamente il range di funzionamento del compressore in base alle dimensioni dell'unità.

La modalità di potenziamento dell'unità può essere selezionata tramite il parametro [15.00].

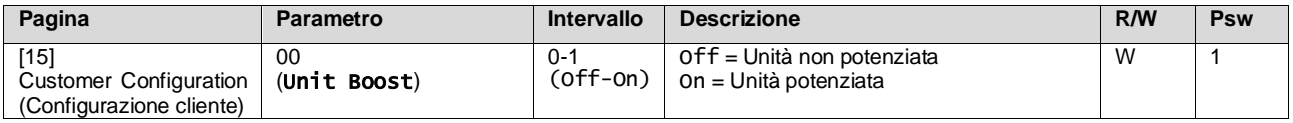

Il percorso nell'interfaccia web HMI per Unit Boost (Potenziamento unità) è "Main Menu → Commission Unit → Options  $\rightarrow$  Unit Boost".

## <span id="page-22-1"></span>**3.18. Fan Boost (Potenziamento ventola)**

La velocità massima delle ventole è tipicamente fissata al rispettivo valore nominale. Quando Fan Boost (Potenziamento ventola) è abilitato, viene aumentata la velocità massima di tutte le ventole. Il potenziamento della ventola può interagire con la gamma di modulazione delle ventole nei seguenti modi:

- Potenziamento ventola Fisso
- Il limite superiore del range di modulazione delle ventole viene aumentato indipendentemente dalle condizioni di funzionamento dell'unità. Questa modalità di potenziamento della ventola è disponibile sia per la modalità chiller sia per la modalità a pompa di calore.
- Potenziamento ventola Automatico
	- La velocità massima delle ventole viene aumentata solo in determinate condizioni per ridurre la pressione di condensazione in condizioni di funzionamento critiche. Questo è il motivo per cui la modalità automatica dell'opzione Fan Boost (Potenziamento ventola) è disponibile solo nella modalità chiller.

La modalità di potenziamento della ventola può essere selezionata tramite il parametro [15.01].

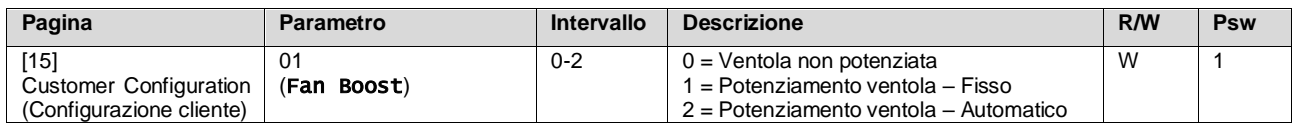

Il percorso nell'interfaccia web HMI per Fan Boost (Potenziamento ventola) è "Main Menu → Commission Unit → Options  $\rightarrow$  Fan Boost".

## <span id="page-22-2"></span>**3.19. Constant Heating Capacity (Capacità di riscaldamento costante)**

Questa funzione ha lo scopo di mantenere inalterata la capacità termica fornita dalla macchina al diminuire della temperatura ambiente. L'obiettivo viene raggiunto aumentando la velocità massima del compressore, gestita automaticamente dall'UC in base alla temperatura ambiente, per garantire un aumento istantaneo della capacità termica.

La funzione di riscaldamento costante può essere attivata tramite il parametro [15.06] dell'interfaccia HMI.

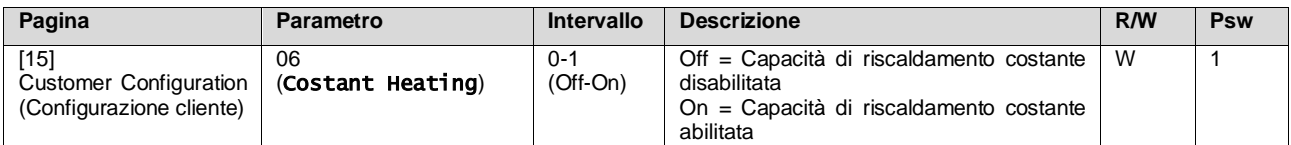

Il percorso nell'interfaccia web HMI per Constant Heating Capacity (Capacità riscaldamento costante) è "Main Menu → Commission Unit  $\rightarrow$  Options  $\rightarrow$  Costant Heating".

#### <span id="page-23-0"></span>**3.20. Domestic Hot Water (Acqua calda per usi domestici)**

Con questa funzione è possibile alternare il normale funzionamento dell'unità con la produzione di acqua calda per usi domestici. Durante il funzionamento "DHW" l'unità viene fermata, il circuito idraulico viene deviato di 3WV e l'unità viene accesa nuovamente per riscaldare un serbatoio, contenente l'acqua calda per usi domestici, fino al raggiungimento della temperatura definita dal setpoint. A questo punto l'unità torna al funzionamento normale.

Questa funzione prevede una corretta configurazione dell'impianto e delle impostazioni delle unità sia per l'uso di una singola unità sia per l'uso di più unità; fare riferimento alla documentazione specifica.

La funzione "acqua calda per usi domestici" può essere abilitata dal registro [15.09].

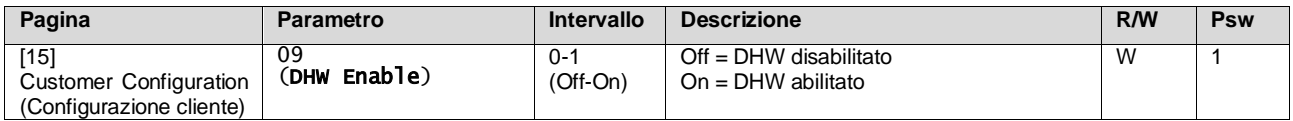

DHW non è compatibile con la modalità di controllo della pompa VPF, DT.

DHW Enable (Abilitazione DHW) può essere impostato anche nell'interfaccia web HMI dal percorso "Main Menu → Commission Unit  $\rightarrow$  Configuration  $\rightarrow$  Options".

I parametri per l'acqua calda per usi domestici possono essere configurati a Pagina [19]:

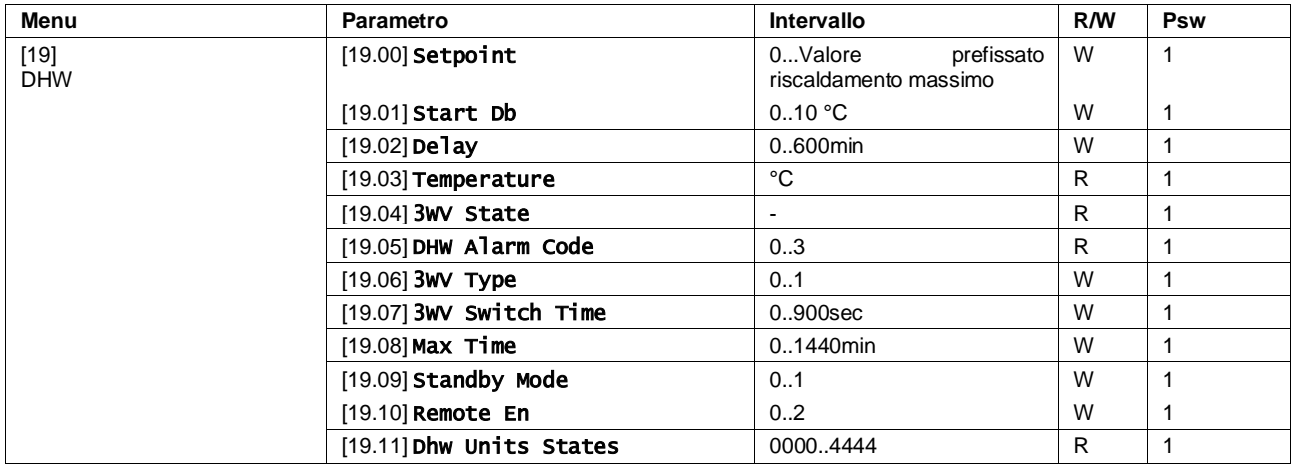

Il percorso nell'interfaccia web HMI per Domestic Hot Water (Acqua calda sanitaria) è "Main Menu → Commission Unit  $\rightarrow$  Configuration  $\rightarrow$  DHW Settings".

#### <span id="page-23-1"></span>**3.21. Configurazione dell'unità del cliente**

Fatta eccezione per le configurazioni di fabbrica, il cliente può personalizzare l'unità a seconda delle sue esigenze e delle opzioni acquisite. Le modifiche consentite riguardano Unit Boost (Potenziamento unità), Fan Boost (Potenziamento ventola), HMI Type (Tipo di HMI), Pump Ctrl Type (Tipo controllo pompa), SCM Address (Indirizzo SCM), Ext Alarm (Allarme esterno), Constant Heating Capacity (Capacità di riscaldamento costante), SCM Number of Units (Numero di unità SCM), Silent Fan Speed (Velocità ventola silenziosa), Domestic Hot Water (Acqua calda per usi domestici).

Tutte queste configurazioni del cliente per l'unità possono essere impostate a pagina [15].

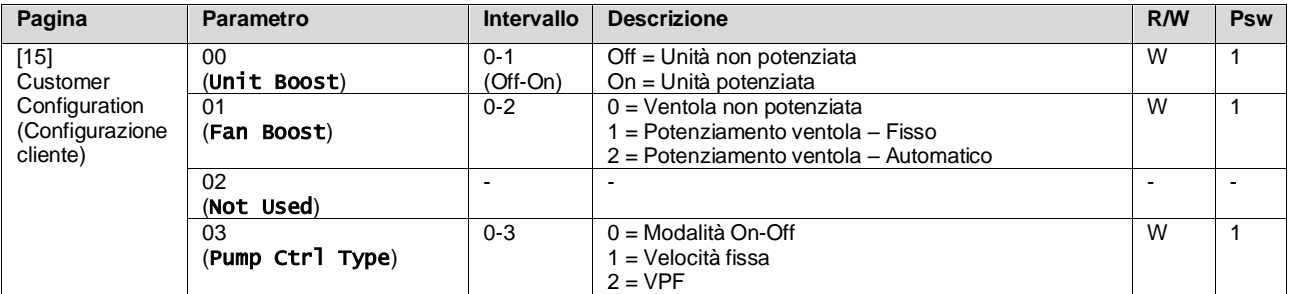

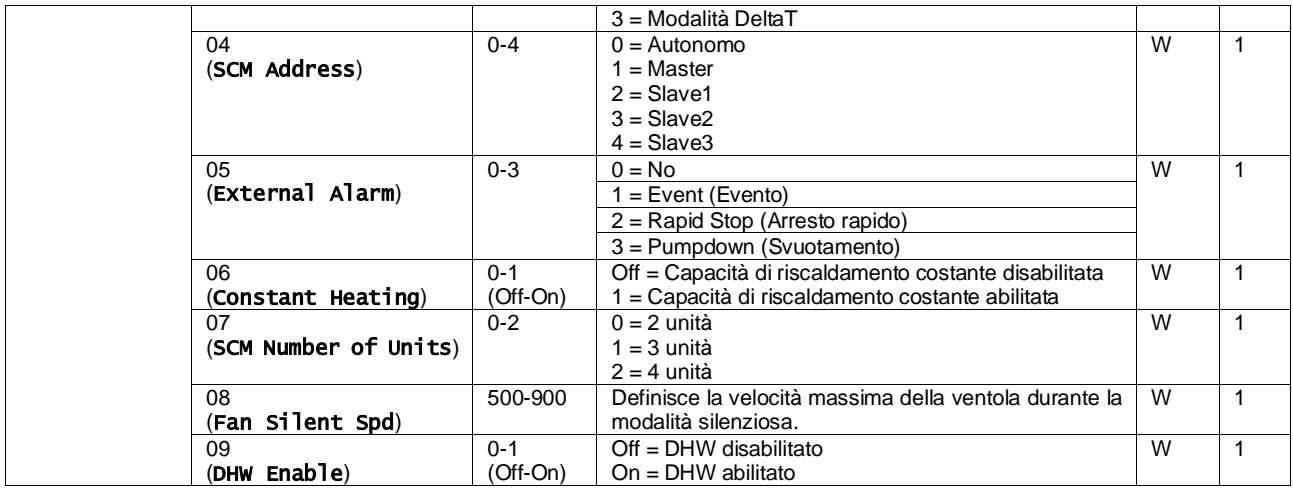

Il percorso nell'interfaccia web HMI per le impostazioni Customer Configuration (Configurazione cliente) è "Main Menu → Commission Unit  $\rightarrow$  Options".

### <span id="page-24-0"></span>**3.22. Kit di connettività e connessione al BMS**

L'UC dispone di due porte di accesso per le comunicazioni tramite Modbus RTU / BACnet MSTP o Modbus / BACnet TCP-IP: porta RS485 e porta Ethernet. Mentre la porta RS485 è esclusiva, sulla porta TCP-IP è possibile comunicare contemporaneamente sia in modalità Modbus sia in modalità BACnet.

Il protocollo Modbus è impostato come predefinito sulla porta RS485, mentre l'accesso a tutte le altre funzioni di BACnet MSTP/TCP-IP e Modbus TCP-IP è sbloccato tramite l'attivazione di *EKRSCBMS*.

Consultare il Databook per l'incompatibilità dei protocolli con altre funzionalità dell'unità.

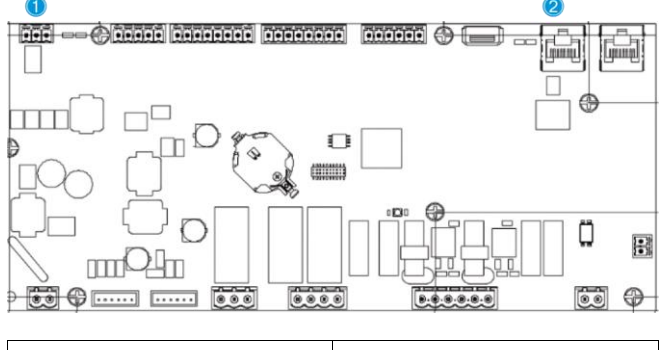

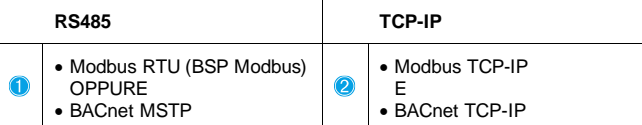

È possibile scegliere quale protocollo utilizzare e impostare i parametri di comunicazione per entrambe le porte a Pagina [22].

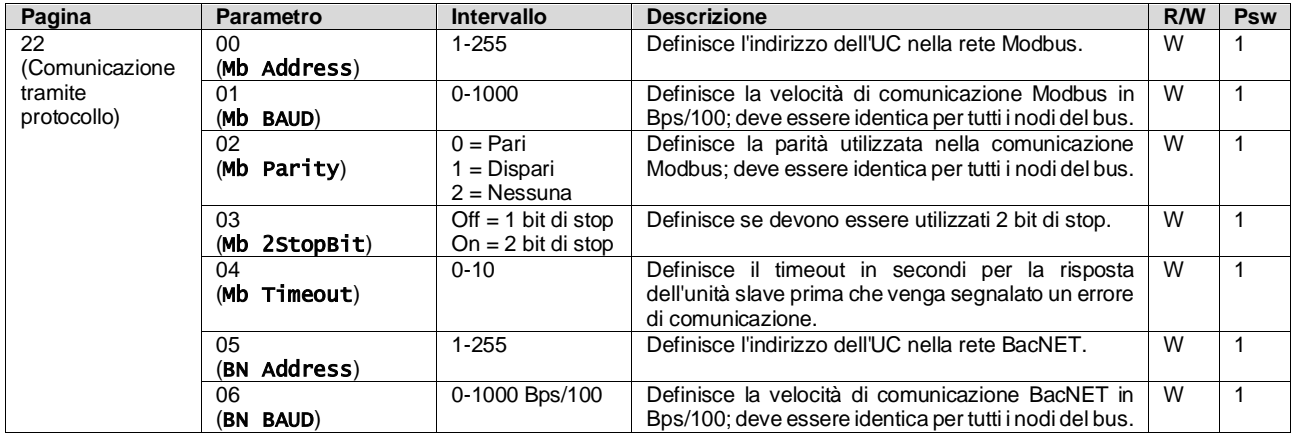

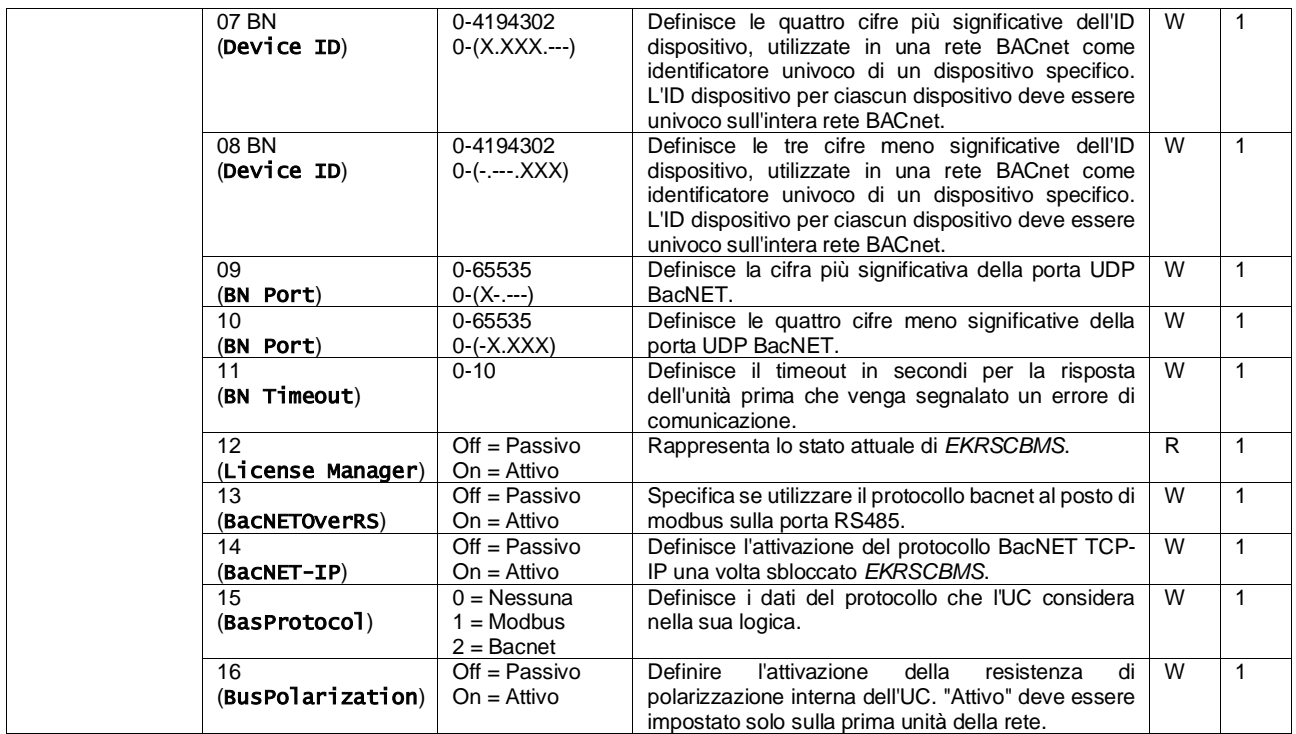

Il percorso nell'interfaccia web HMI per accedere a queste informazioni è il seguente:

#### Main Menu  $\rightarrow$  View/Set Unit  $\rightarrow$  Protocols

#### <span id="page-25-0"></span>**3.23. About Chiller (Informazioni sul chiller)**

La versione dell'applicazione e la versione del BSP rappresentano il nucleo del software installato sul sistema di controllo. [22] è la pagina di sola lettura che contiene queste informazioni.

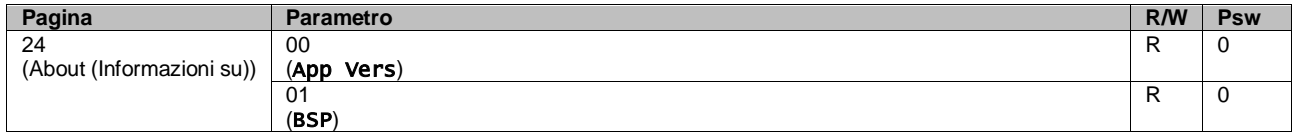

Il percorso nell'interfaccia web HMI per accedere a queste informazioni è il seguente:

## Main Menu  $\rightarrow$  About Chiller

#### <span id="page-25-1"></span>**3.24. Screen saver dell'interfaccia HMI**

Dopo 5 minuti di attesa l'interfaccia viene automaticamente indirizzata al menu Screen Saver. È un menu di sola lettura composto da 2 pagine che vengono alternate tra loro ogni 5 secondi. Durante questa fase vengono visualizzati i seguenti parametri:

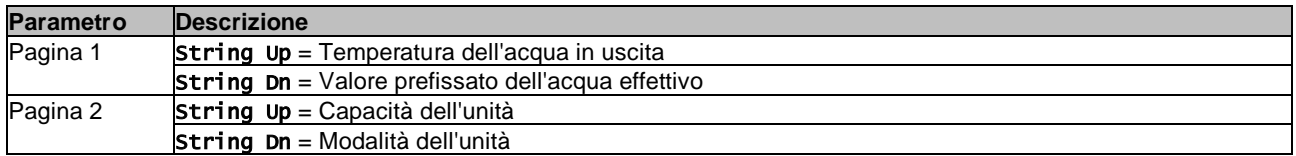

Per uscire dal menu Screen Saver è necessario premere uno dei quattro pulsanti dell'interfaccia HMI. L'interfaccia torna quindi alla Pagina [0].

#### <span id="page-25-2"></span>**3.25. Funzionamento generico del sistema di controllo**

Le principali operazioni del sistema di controllo sono "Application Save (Salvataggio applicazione)" e "Apply Changes (Applica modifiche)". La prima consente di salvare la configurazione corrente dei parametri nell'UC onde evitare di perderla in caso di interruzione dell'alimentazione; la seconda è utilizzato per alcuni parametri che richiedono un riavvio dell'UC per diventare effettivi.

Questi comandi sono accessibili dal menu [24]:

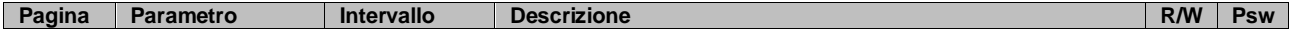

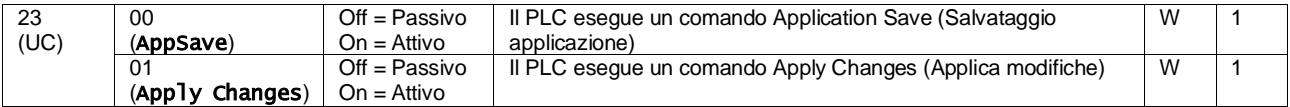

Nell'interfaccia web HMI, Application Save (Salvataggio applicazione) è disponibile nei seguenti percorsi: • Main Menu **→** Application Save

Il valore prefissato Apply Changes (Applica modifiche) può invece essere impostato nel percorso:

• Main Menu **→** View/Set Unit → Controller IP Setup → Settings

#### <span id="page-26-0"></span>**3.26. EKDAGBL - Strumento di definizione dell'applicazione con restrizioni**

Attivando l'opzione software EKDAGBL, l'involucro dell'unità mantiene la conformità al regolamento n. 813/2013 e alla norma EN14825:2018 in materia di progettazione ecologica; pertanto, l'unità rientra nella definizione di pompa di calore a bassa temperatura. Consultare l'involucro dedicato.

#### <span id="page-26-1"></span>**3.27. Tabella di navigazione dei parametri HMI**

In questa tabella è riportata l'intera struttura dell'interfaccia, dal menu principale a ogni singolo parametro, comprese le pagine dello screen saver. Tipicamente l'interfaccia HMI è composta da pagine, contenenti i parametri, accessibili dal menu principale. In alcuni casi esiste una struttura a due livelli in cui una pagina contiene altre pagine, invece di parametri; un chiaro esempio è la pagina [17] dedicata alla gestione di Scheduler (Programmazione).

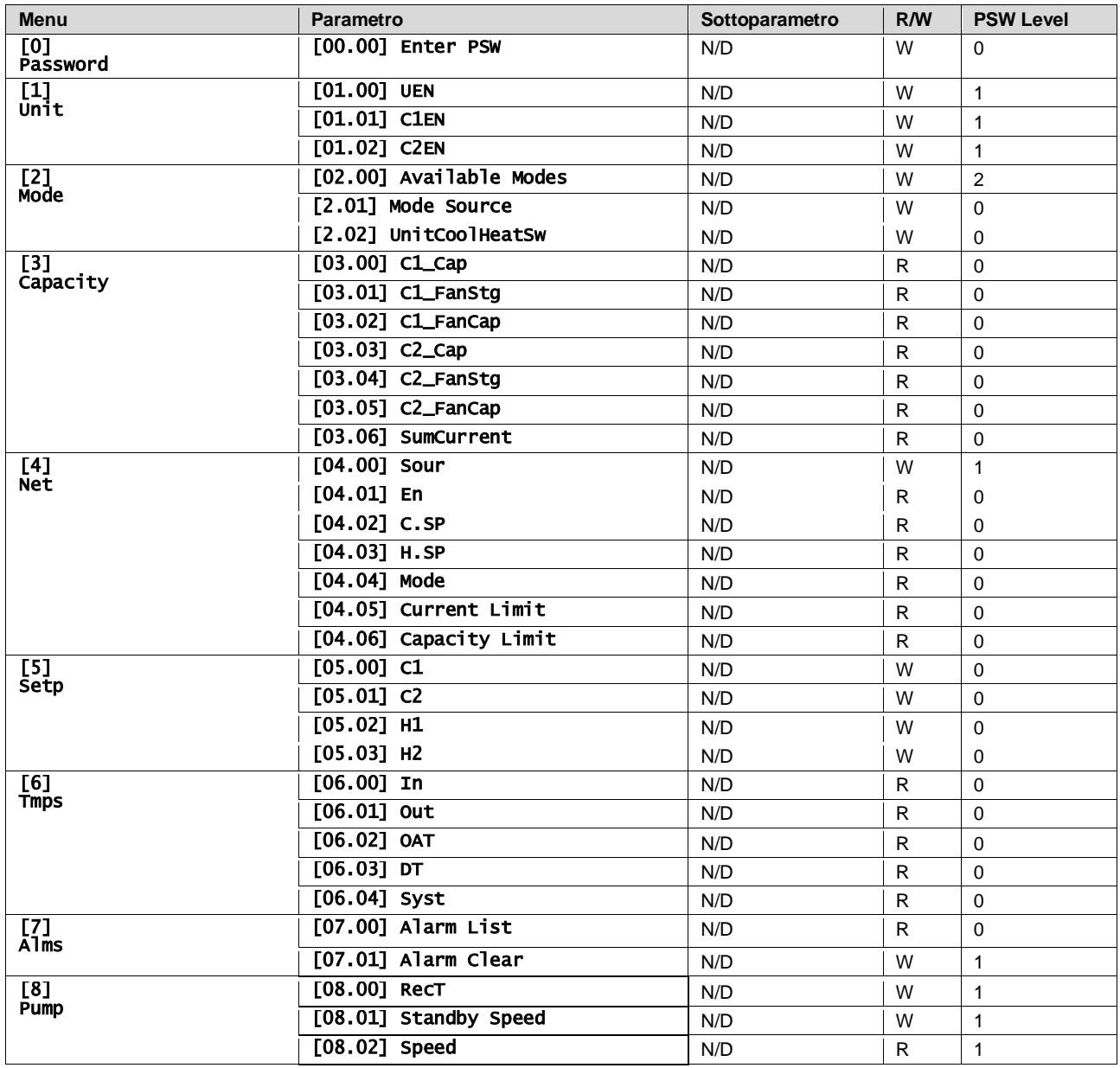

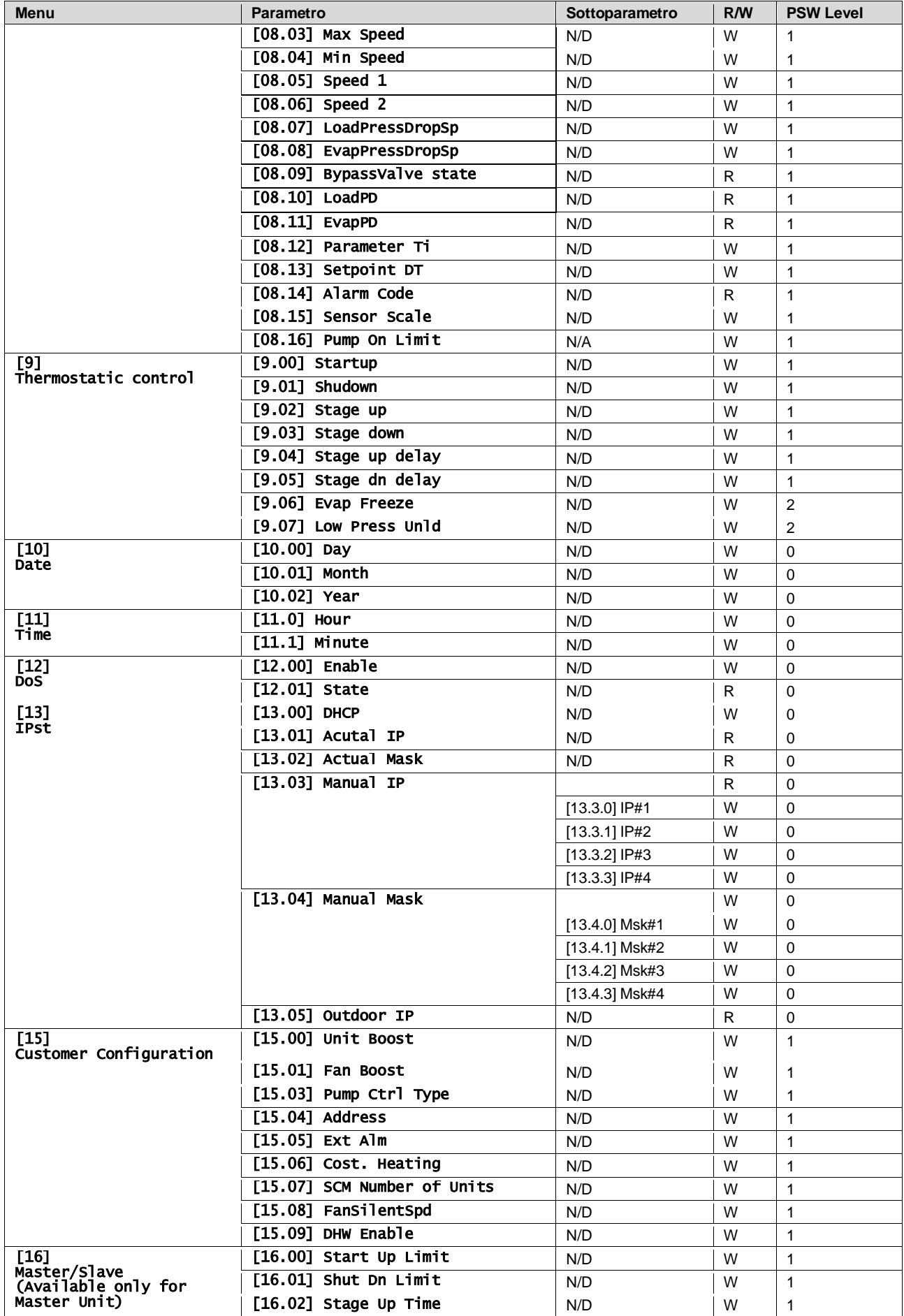

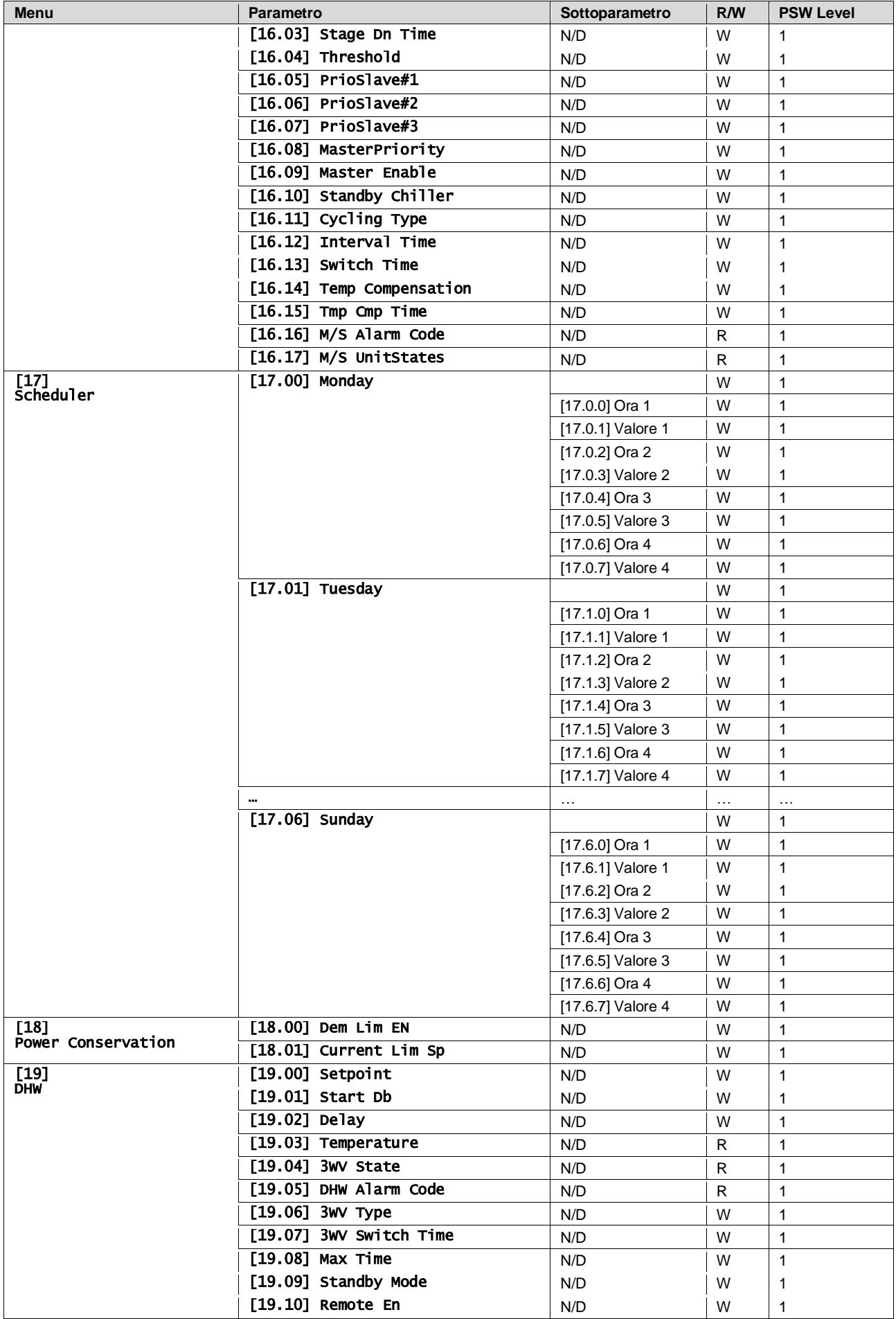

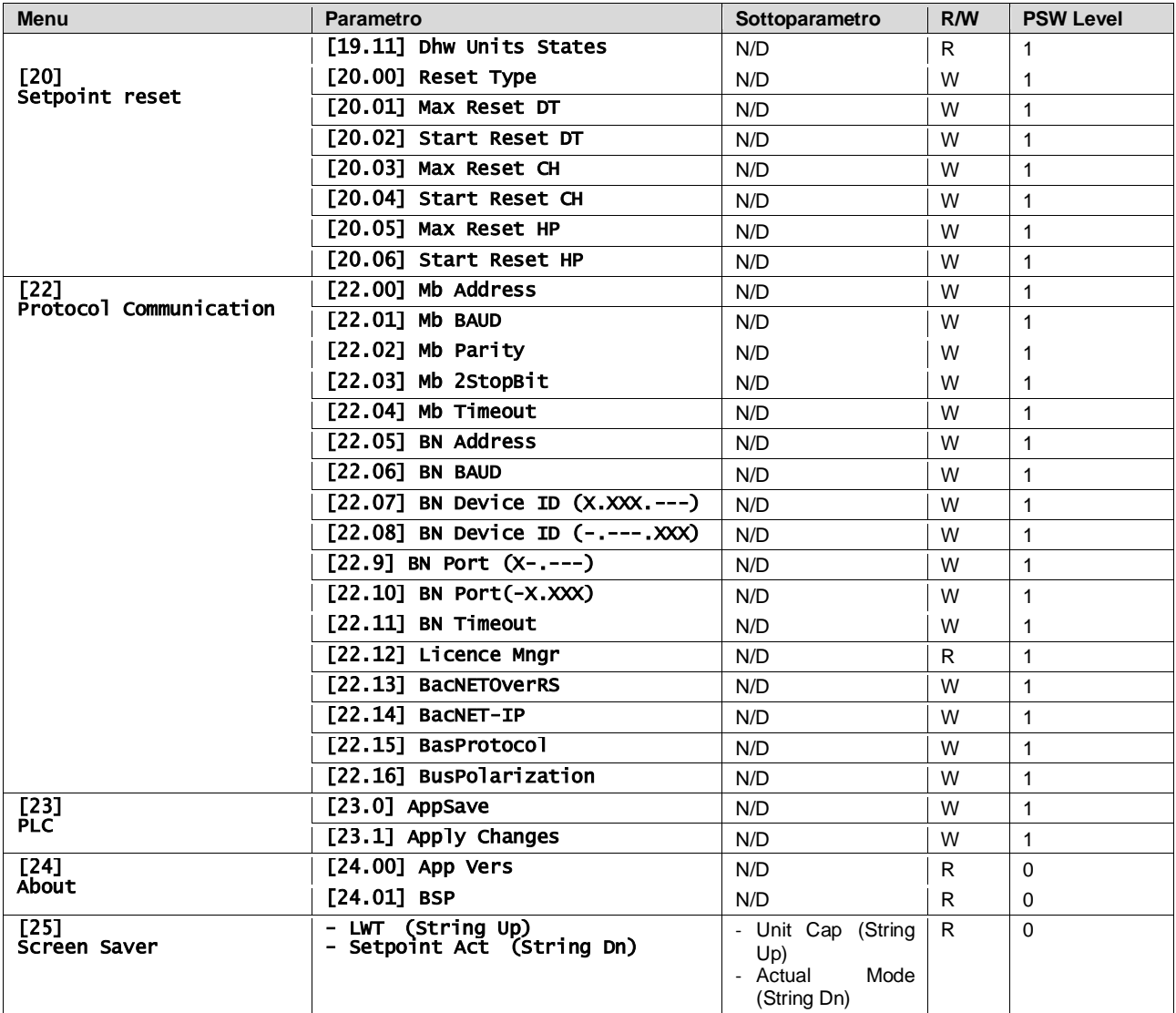

## <span id="page-30-0"></span>**4. ALLARMI E RISOLUZIONE DEI PROBLEMI**

L'UC protegge l'unità e i componenti dal danneggiamento in condizioni di anomalia. Gli allarmi possono essere suddivisi in allarmi di svuotamento e allarmi di arresto rapido. Gli allarmi di svuotamento vengono attivati quando il sistema o sotto-sistema è in grado di effettuare un normale arresto, malgrado le condizioni di funzionamento anomale. Gli allarmi di arresto rapido vengono attivati quando le condizioni di funzionamento anomale richiedono l'arresto immediato dell'intero sistema o sotto-sistema per prevenire potenziali danni.

Quando si verifica un allarme, viene attivata l'icona di avviso appropriata.

• Se la funzione Master/Slave o VPF è abilitata, è possibile che l'icona di avviso lampeggi con il valore di [07.00] uguale a zero. In questi casi, l'unità è abilitata al funzionamento perché l'icona di avviso si riferisce agli errori delle funzioni, non a quelli dell'unità; tuttavia, i registri [08.14] o [16.16] riporteranno un valore maggiore di zero. Consultare la documentazione specifica per la risoluzione dei problemi delle funzioni Master/Slave o VPF.

Se si verifica un allarme, è possibile provare a cancellarlo tramite il parametro [7.01] per consentire il riavvio dell'unità.

Si prega di notare che:

- Se l'allarme persiste, fare riferimento alla tabella nel capitolo "Elenco allarmi: panoramica" per le possibili soluzioni.
- Se l'allarme continua a verificarsi dopo il ripristino manuale, contattare il rivenditore di zona.

#### <span id="page-30-1"></span>**4.1. Elenco allarmi: Panoramica**

L'interfaccia HMI visualizza gli allarmi attivi nella pagina dedicata [7]. Una volta entrati in questa pagina viene visualizz ato il numero di allarmi effettivamente attivi. In questa pagina è possibile scorrere l'elenco completo degli allarmi attivi ed eseguire "Alarm Clear" (Cancellazione allarmi).

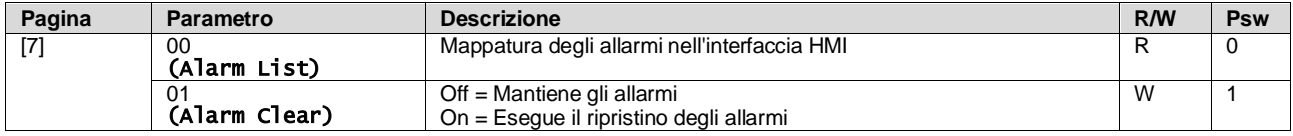

La tabella dei possibili codici per il parametro [7.00] è la seguente:

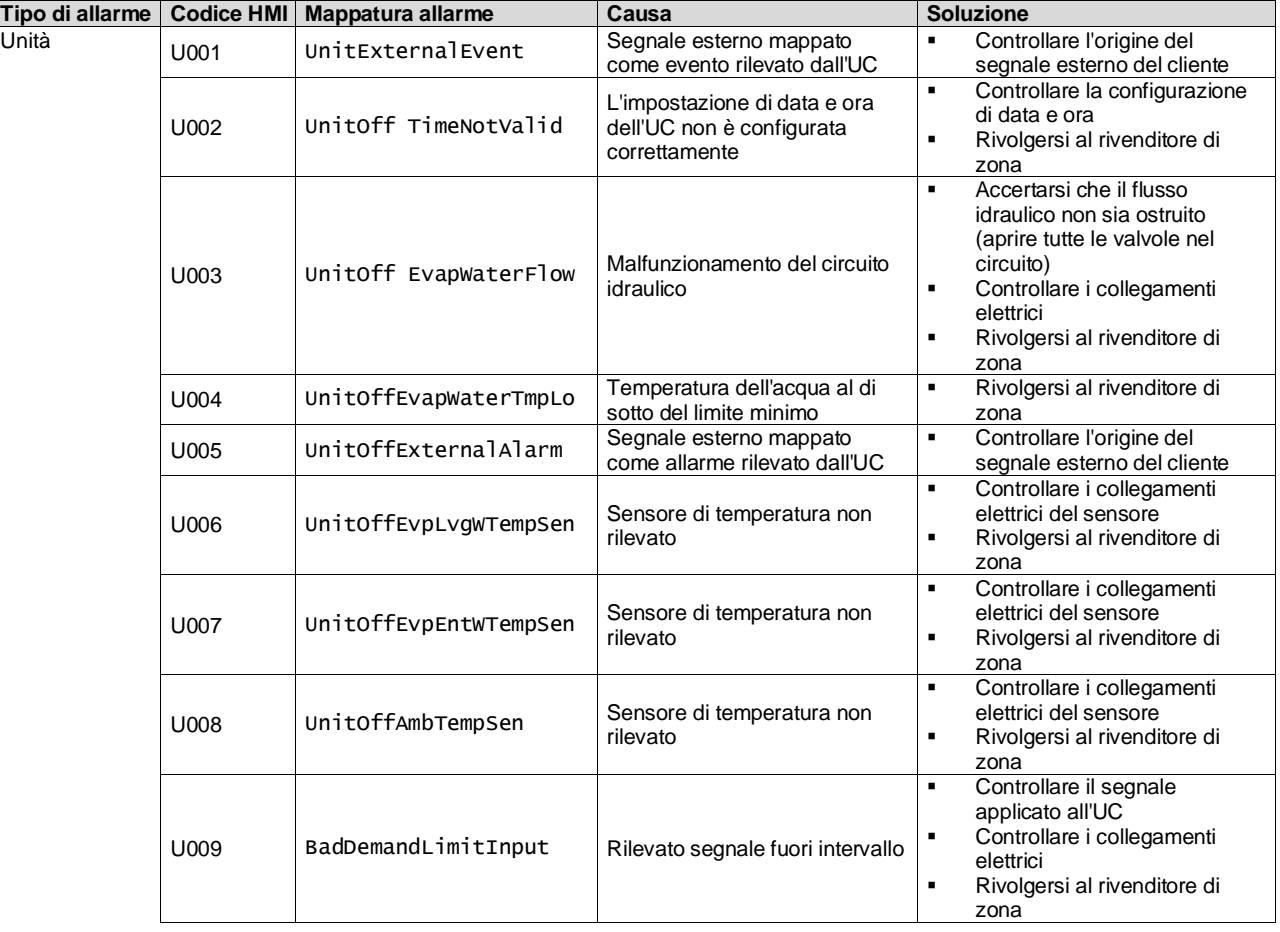

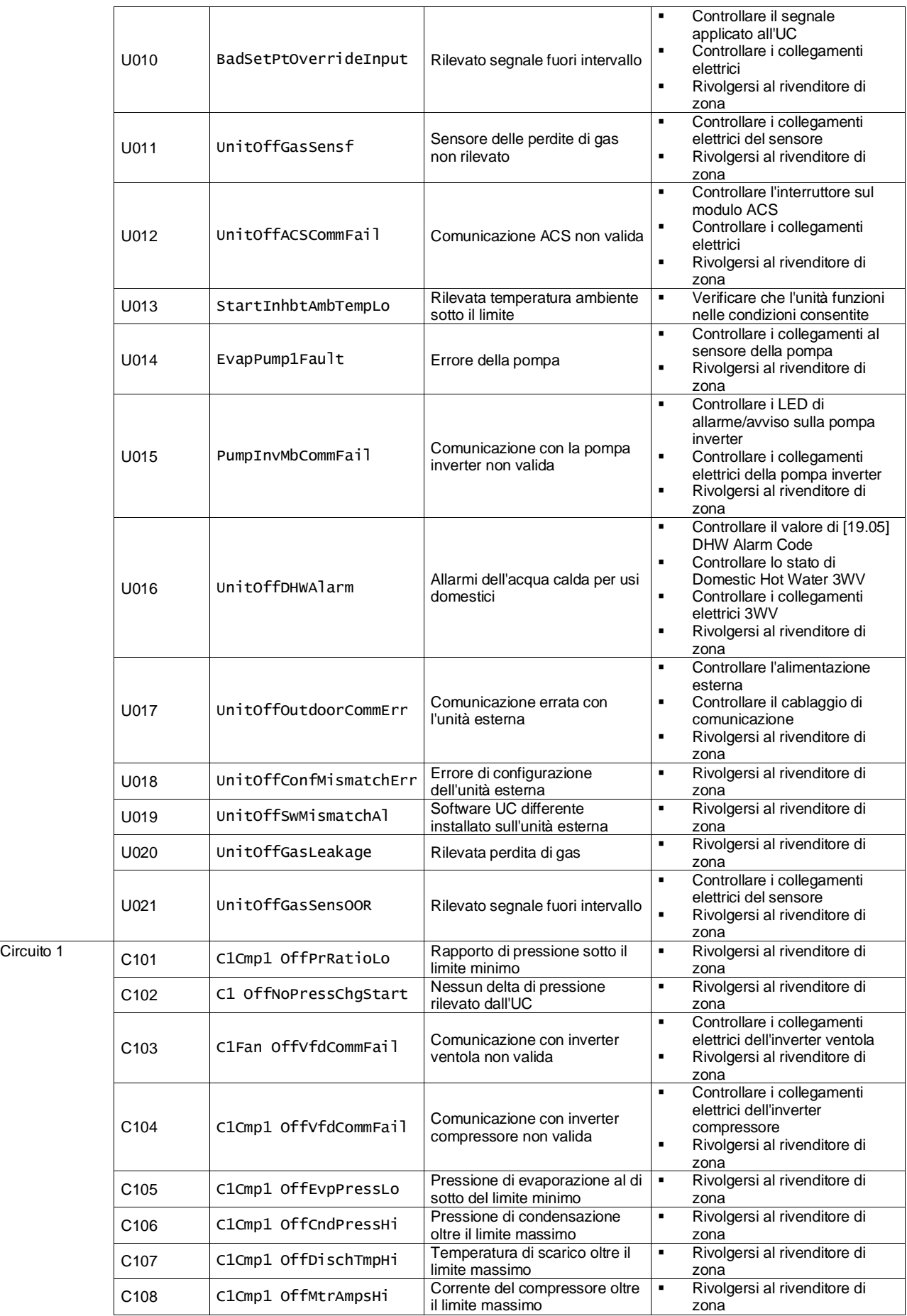

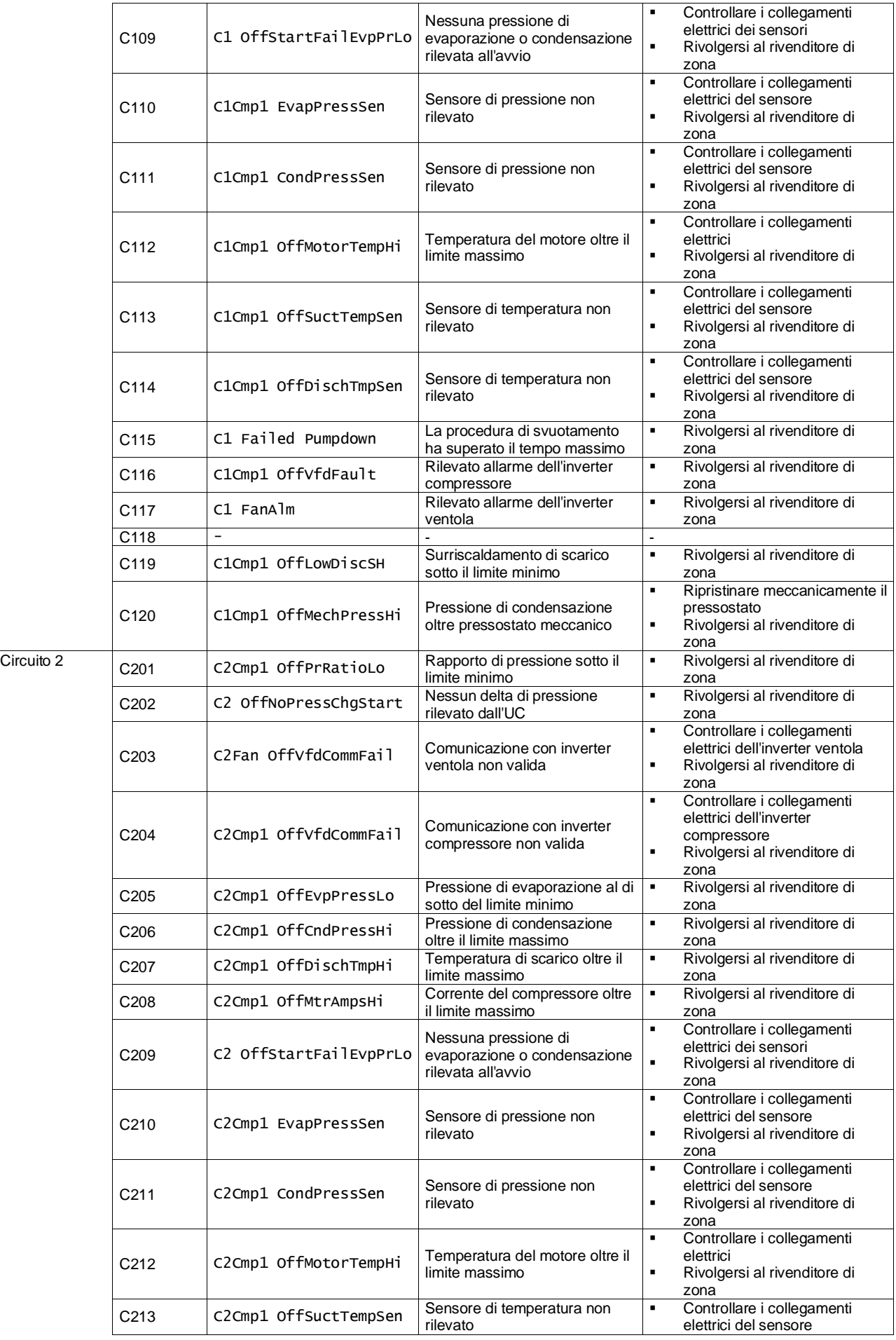

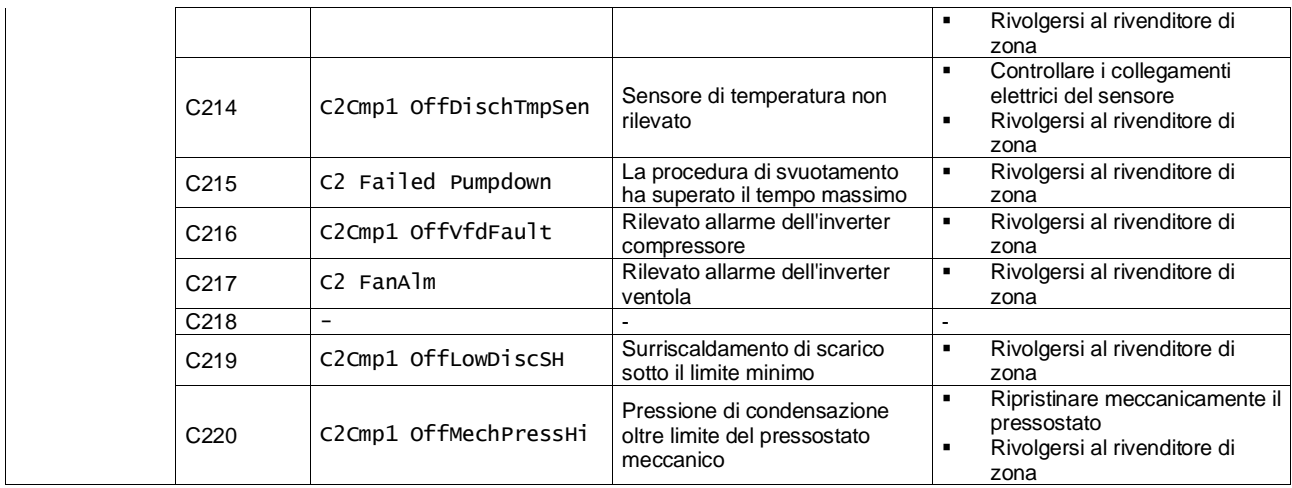

Nell'interfaccia web HMI, queste informazioni sono disponibili nei percorsi:

#### • Main Menu **→** Alarms → Alarm List

## <span id="page-33-0"></span>**4.2. Ricerca ed analisi dei guasti**

Se si verifica uno dei seguenti problemi di funzionamento, adottare le misure specificate di seguito e rivolgersi al rivenditore di zona.

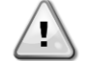

## *Interrompere il funzionamento e disattivare l'alimentazione se si verificano anomalie (puzza di bruciato, ecc.).*

*Se l'unità continua a funzionare in tali circostanze, possono verificarsi guasti, scosse elettriche o incendi. Contattare il rivenditore.*

Il sistema deve essere riparato da un tecnico qualificato:

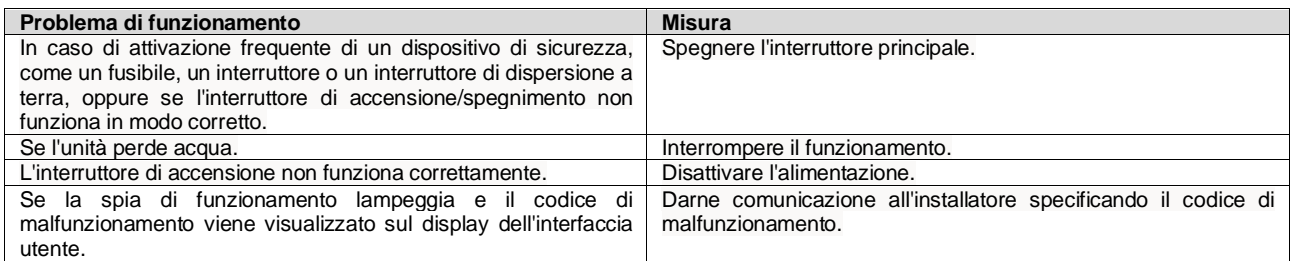

Se il sistema non funziona correttamente, fatta eccezione per i casi sopra menzionati e se nessuno dei suddetti problemi di funzionamento risulta evidente, controllare il sistema attenendosi alle procedure descritte di seguito.

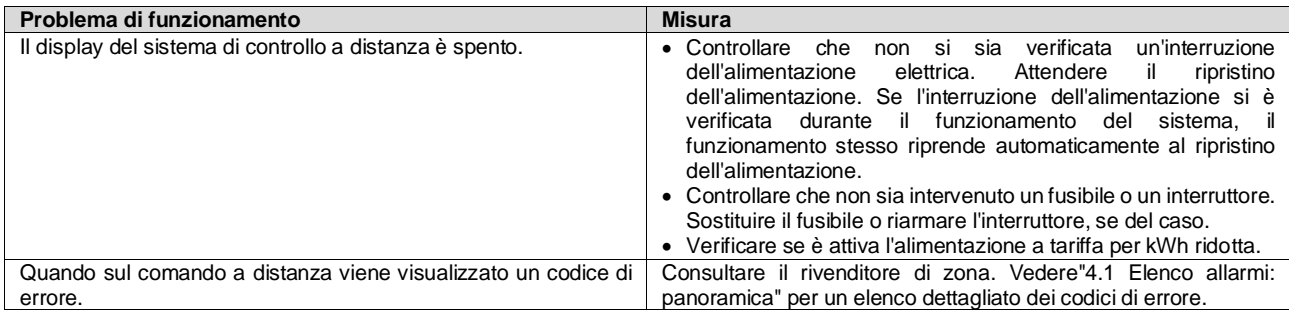

## **Note**

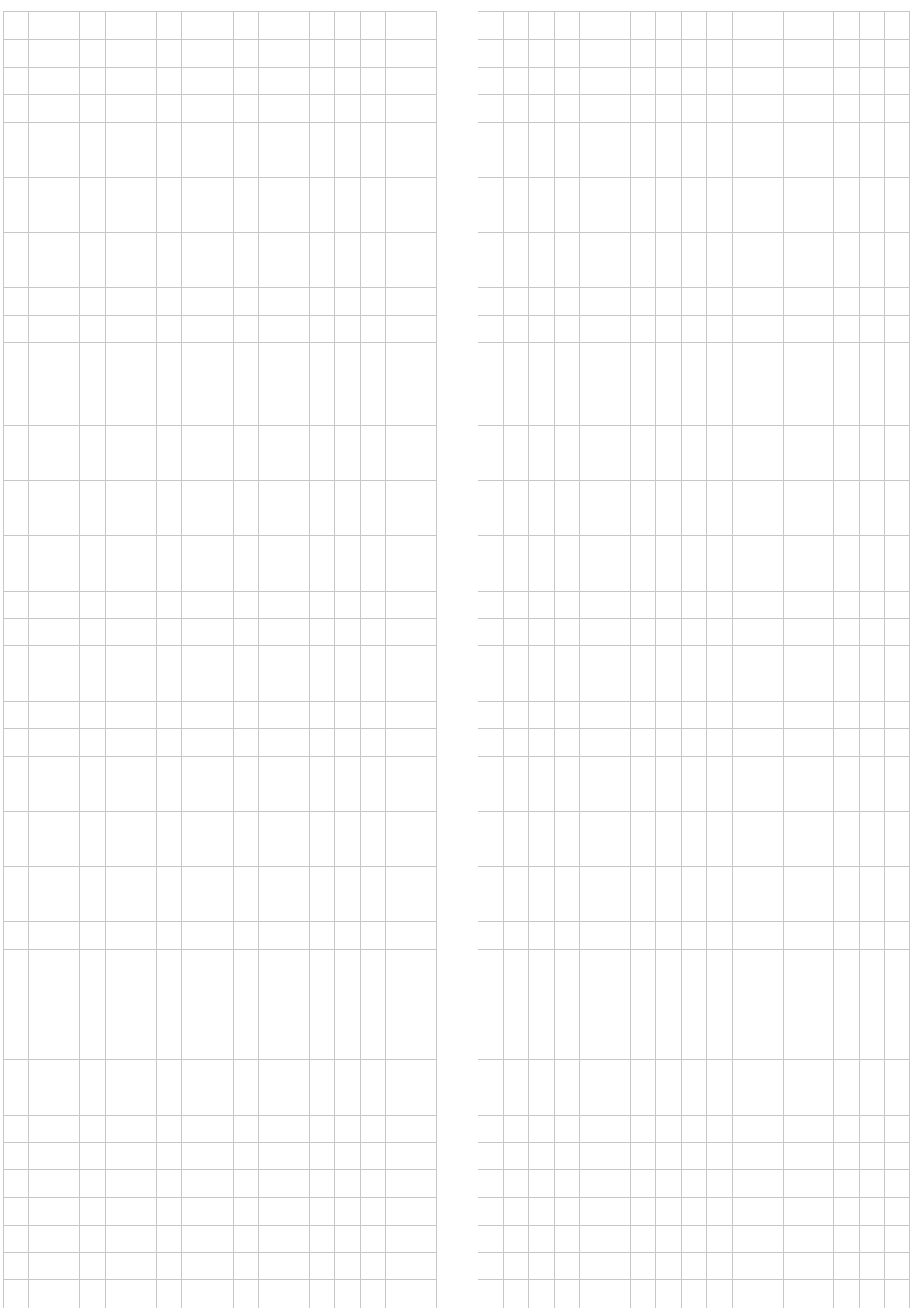

*La presente pubblicazione è redatta a scopo puramente informativo e non costituisce un'offerta vincolante per Daikin Applied Europe S.p.A.. Daikin Applied Europe S.p.A. ha compilato i contenuti della presente pubblicazione nel modo migliore consentito dalle sue conoscenze. Non si fornisce alcuna garanzia, esplicita o implicita, riguardo la completezza, la precisione, l'affidabilità o l'idoneità a un particolare scopo del suo contenuto e dei prodotti e servizi ivi presentati. Le specifiche sono soggette a modifica senza preavviso. Fare riferimento ai dati comunicati al momento dell'ordine. Daikin Applied Europe S.p.A. declina espressamente qualsiasi responsabilità per qualsiasi danno diretto o indiretto, nel senso più ampio, derivante da o relativo all'uso e/o all'interpretazione della presente pubblicazione. Tutti i contenuti sono protetti da copyright di Daikin Applied Europe S.p.A..*

# **DAIKIN APPLIED EUROPE S.p.A.**

Via Piani di Santa Maria, 72 - 00072 Ariccia (Roma) - Italia Tel: (+39) 06 93 73 11 - Fax: (+39) 06 93 74 014 [http://www.daikinapplied.eu](http://www.daikinapplied.e/#u)